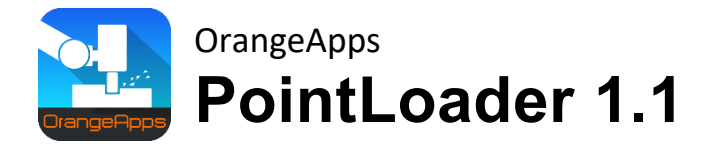

Anwender Dokumentation

Stand: 30.07.2021, Version 1.9

© Copyright 2020

OrangeApps GmbH Arnikaweg 1 87471 Durach Deutschland [www.OrangeApps.de](http://www.orangeapps.de/)

Diese Dokumentation darf –auch auszugsweise– vervielfältigt und Dritten zugänglich gemacht werden. Bei der auszugsweisen Vervielfältigung muss jedoch ein Verweis auf den Copyright Inhaber sowie dieses Dokument vermerkt werden.

Der Inhalt der Druckschrift wurde mit der beschriebenen Software geprüft. Dennoch können Abweichungen nicht ausgeschlossen werden, so dass für die vollständige Übereinstimmung keine Gewähr übernommen werden kann.

## **Gültigkeit der Dokumentation**

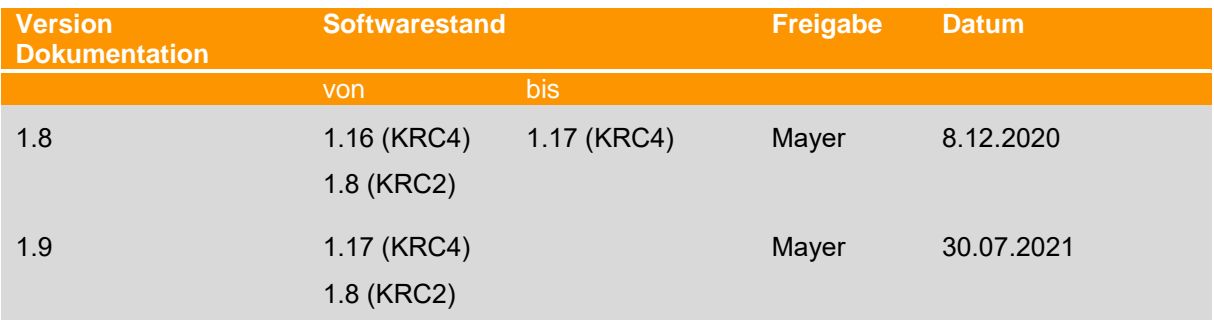

## **Historie der Dokumentenversionen**

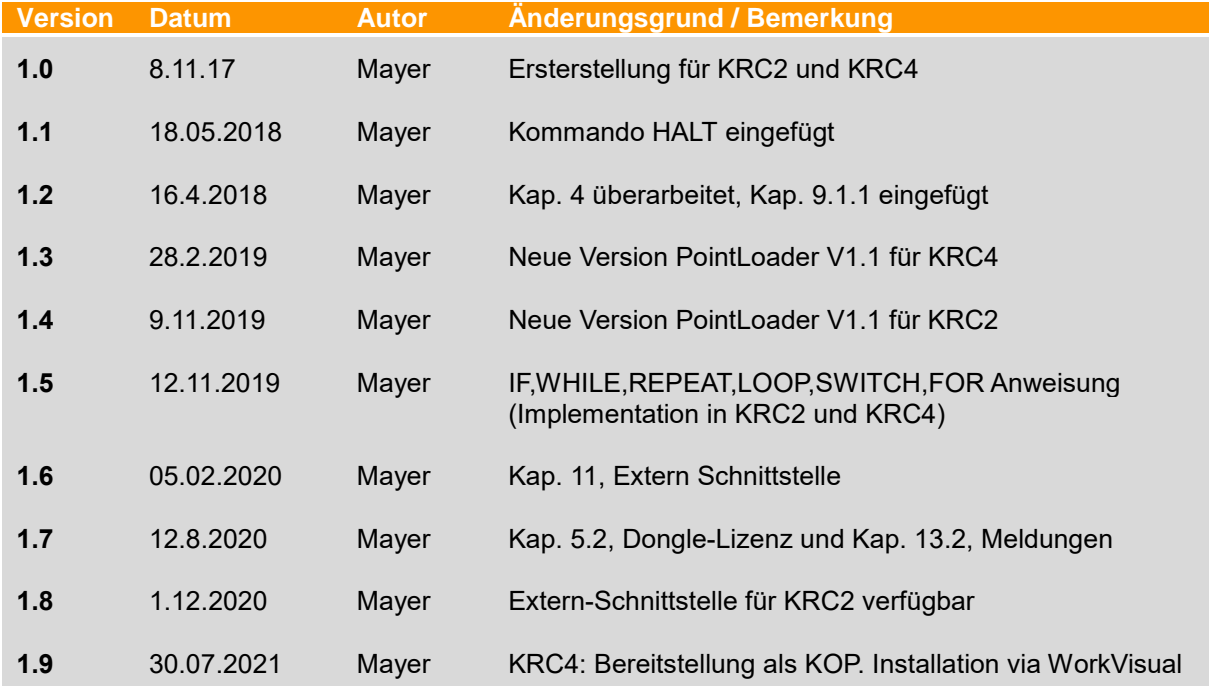

# Inhalt

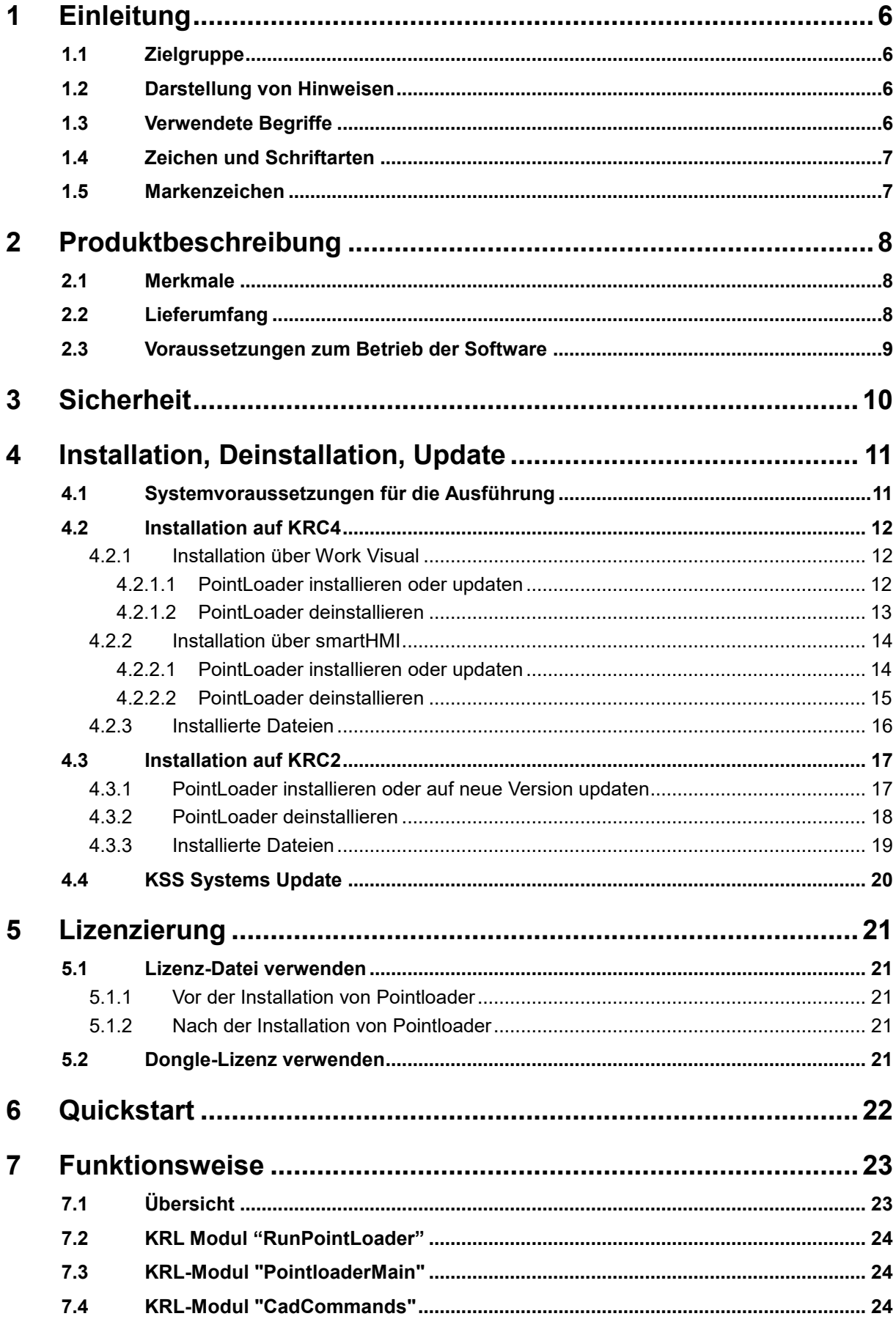

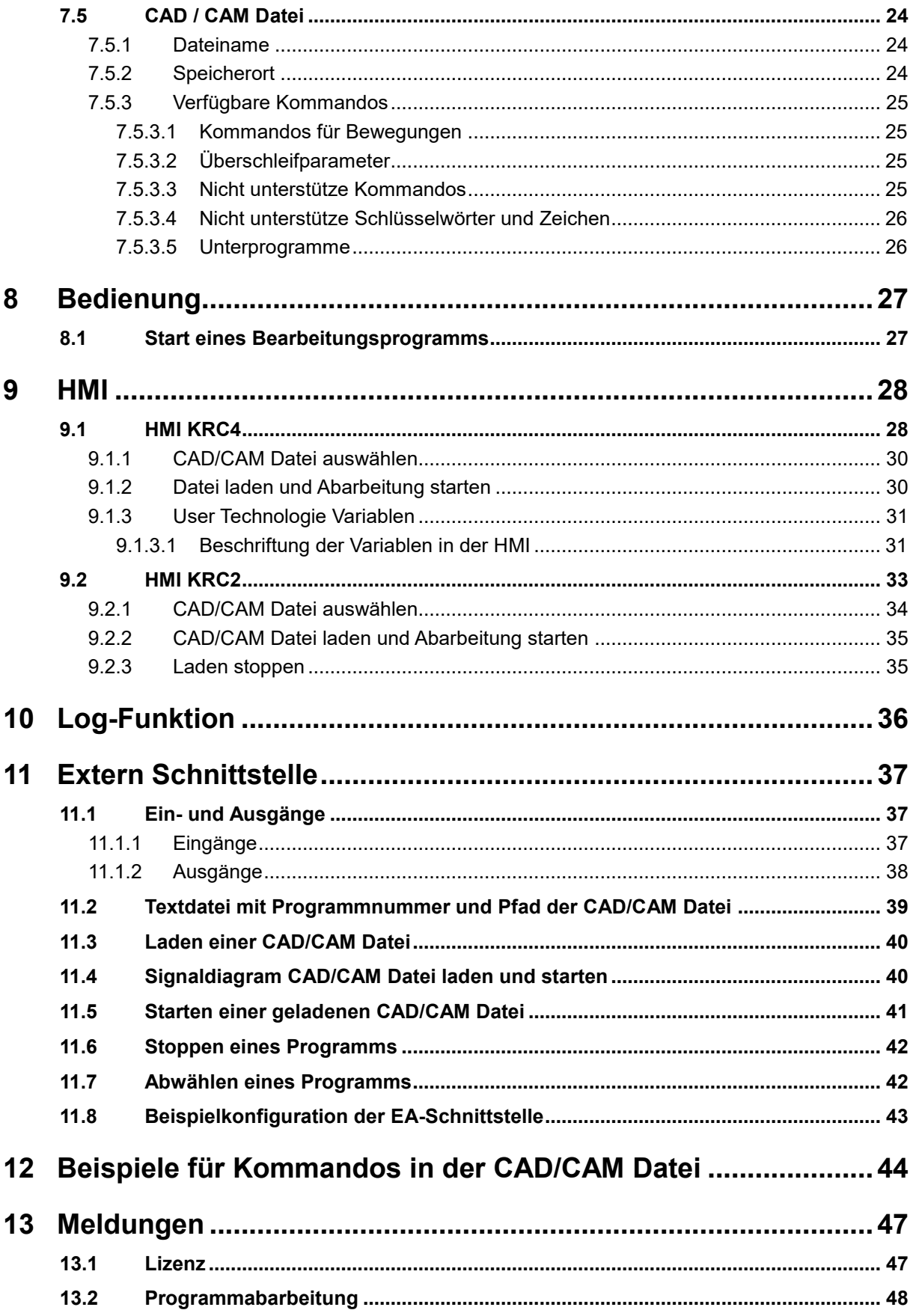

# <span id="page-5-0"></span>**1 Einleitung**

## <span id="page-5-1"></span>**1.1 Zielgruppe**

Diese Dokumentation richtet sich an Anwender mit folgenden Kenntnissen:

- Fortgeschrittene Systemkenntnisse der Robotersteuerung
- Fortgeschrittene KRL-Programmierkenntnisse

## <span id="page-5-2"></span>**1.2 Darstellung von Hinweisen**

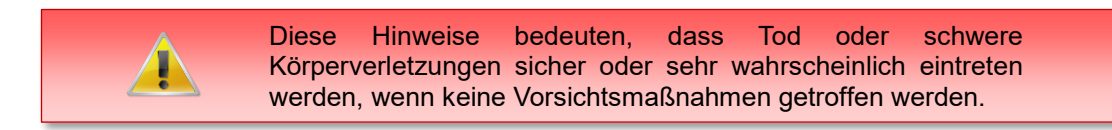

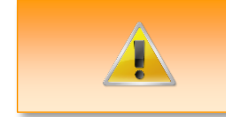

Diese Hinweise bedeuten, dass Tod oder schwere Körperverletzungen eintreten **können**, wenn keine Vorsichtsmaßnahmen getroffen werden.

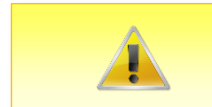

Diese Hinweise bedeuten, dass leichte Körperverletzungen eintreten **können**, wenn keine Vorsichtsmaßnahmen getroffen werden.

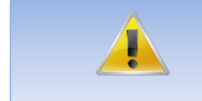

Diese Hinweise bedeuten, dass Sachschäden eintreten **können**, wenn keine Vorsichtsmaßnahmen getroffen werden.

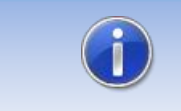

Diese Hinweise enthalten nützliche Tipps oder besondere Informationen für das aktuelle Thema.

## <span id="page-5-3"></span>**1.3 Verwendete Begriffe**

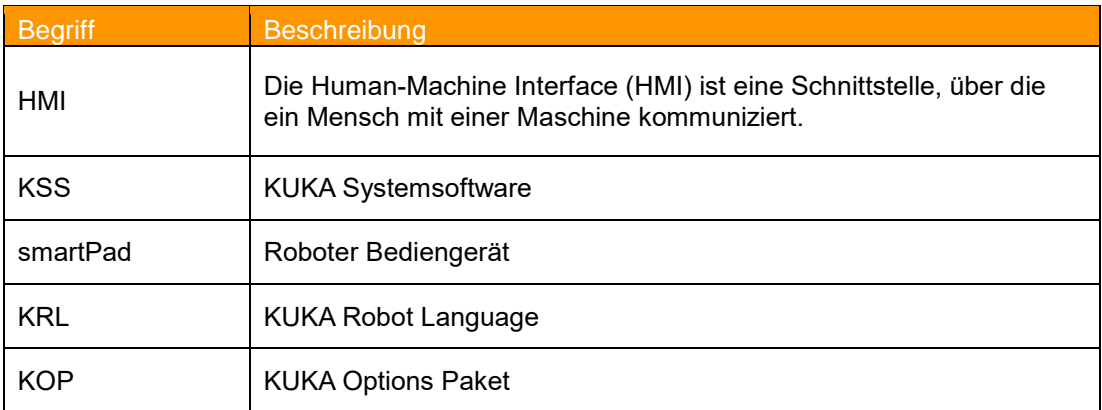

## <span id="page-6-0"></span>**1.4 Zeichen und Schriftarten**

In den Syntaxbeschreibungen werden folgende Zeichen und Schriftarten verwendet:

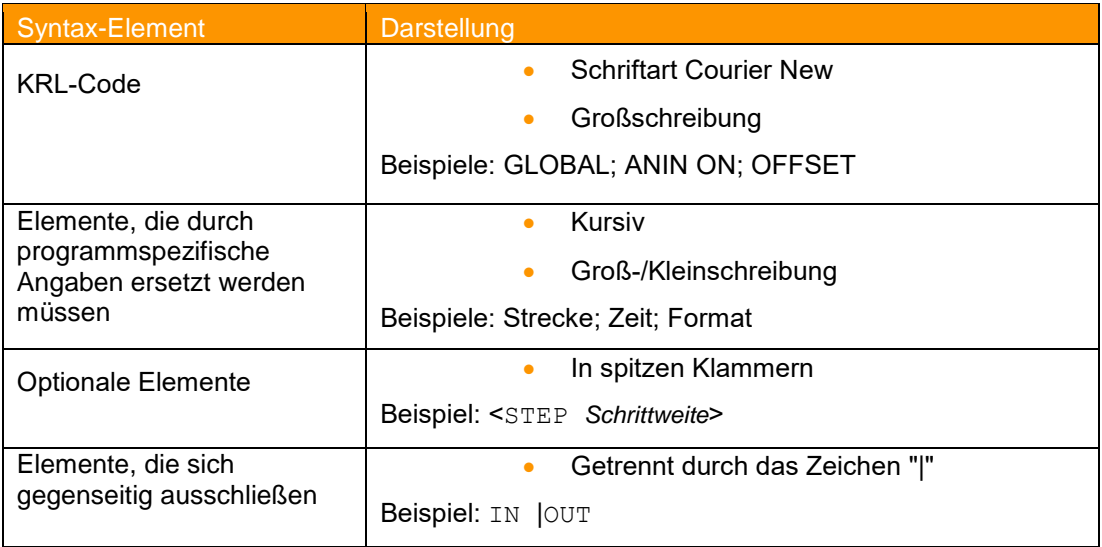

## <span id="page-6-1"></span>**1.5 Markenzeichen**

**. NET Framework** ist eine Marke der Microsoft Corporation.

**Windows** ist eine Marke der Microsoft Corporation.

## <span id="page-7-0"></span>**2 Produktbeschreibung**

Pointloader ist ein Werkzeug um im Nachladebetrieb Bewegungspunkte und Technologiebefehle aus extern erzeugten CAD/CAM-Dateien kontinuierlich während der Programmabarbeitung in die Robotersteuerung zu laden und abzufahren. Das Softwarepaket besteht im Prinzip aus vier Teilen:

- 1. Plugin für das Einlesen und Laden der Kommandos aus der CAD / CAM Datei
- 2. Eine HMI zur Anzeige verschiedener Parameter
- 3. KRL-Datei zur Interaktion mit dem Plugin und zum Aufruf der Bewegungs- und Technologieroutinen
- 4. KRL-Dateien mit Technologieroutinen

### <span id="page-7-1"></span>**2.1 Merkmale**

- Speicheroptimiertes Laden einer CAD / CAM Datei (\*.src oder \*.txt) in die Robotersteuerung mit mehr als 3 Mio. Punkten
- Bewegungsarten PTP, LIN, CIRC, Joint, SPTP, SLIN, SCIRC
- Angabe von externen Achsen E1-E6 in der CAD / CAM Datei wird unterstützt
- Zeitoptimiertes kontinuierliches Laden und Abfahren der Bewegungspunkte im KRL-Programm (50 Punkte < 500ms)
- Aus dem Hauptmenü und aus dem Bearbeitungsprogramm aufrufbare HMI zur Interaktion mit dem Anlagenbediener
- frei parametrierbare Geschwindigkeits-Parameter (zur Laufzeit änderbar)
- HMI mit Restzeitabschätzung
- Mehrsprachigkeit der HMI (Auslieferung Deutsch und Englisch, vom Anwender erweiterbar)
- automatisches Setup zur Installation und Deinstallation
- vollständige Wiederinstallation bei KSS Update
- Lizenzmechanismus zum Betrieb der Software auf ausgewählten Robotern (Dongle und Lizenzdatei)
- Lauffähig unter KSS 8.2 / 8.3 / 8.5 / 8.6 (KRC4) und KSS 5.5 / 5.6 (KRC2)
- Ausführbar in den Betriebsarten T1,T2, AUT, EXT
- Extern Schnittstelle über EA-Interface
- Bereitstellung als KOP zur Installation über WorkVisual (ab KSS 8.3.23)

## <span id="page-7-2"></span>**2.2 Lieferumfang**

Die Lieferung erfolgt als Technologie-Paket zur einfachen Installation am Roboter. Darin sind alle zur Installation und Betrieb notwendigen Komponenten enthalten.

## <span id="page-8-0"></span>**2.3 Voraussetzungen zum Betrieb der Software**

#### **Hardware**

- KUKA KRC4 Roboter
- KUKA KRC2 Roboter

## **Software**

- KUKA KSS 8.2 / 8.3 / 8.5 / 8.6 / 8.7 (KRC4) oder KSS 5.5 / 5.6 (KRC2 ed05)
- Runtime-Lizenz

## <span id="page-9-0"></span>**3 Sicherheit**

Die im vorliegenden Dokument beschriebene Software dient zum Nachladen von extern erzeugten CAD / CAM Dateien in KUKA Industierroboter der Generation KRC2 und KRC4. Sie ist nach dem Stand der Technik entwickelt.

Die Software darf nur bestimmungsgemäß, sicherheits- und gefahrenbewusst verwendet werden. Die Benutzung muss unter Beachtung dieses Dokuments und den Lizenzvereinbarungen erfolgen.

Unbefugte Verwendung kann zu Schäden am Roboter, der Umwelt und der Gesundheit von Personen führen.

## <span id="page-10-0"></span>**4 Installation, Deinstallation, Update**

Im Folgenden wird die Installation auf der KRC4 und der KRC2 beschrieben.

Die Installation auf der KRC4 erfolgt als KOP, d.h. das Optionspaket kann sowohl über WorkVisual als auch direkt auf der Robotersteuerung installiert werden.

Die Installation auf der KRC2 erfolgt direkt auf der Robotersteuerung.

## <span id="page-10-1"></span>**4.1 Systemvoraussetzungen für die Ausführung**

#### **Mindestanforderungen Hardware**

- Installation auf der KRC4: KUKA System Software 8.3.23
- Installation auf der KRC2: KUKA System Software >=5.5
- Bei Installation über WorkVisual: WorkVisual 5.x oder höher

Soll die Technologie auf KRC4 Robotern mit KSS Version älter als 8.3.23 installiert werden, ist diese Version bei uns erhältlich. Sprechen Sie uns dazu an.

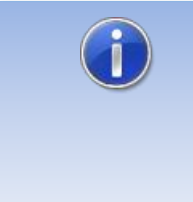

Falls auf dem Roboter KUKA.CPC verwendet wird, wird zur Installation des Plugin ein Softwarezertifikat benötigt. Bitte halten Sie in diesem Fall, vor dem Kauf der Software, Rücksprache mit unserem Kundenservice (Email an info@orangeapps.de)

## <span id="page-11-0"></span>**4.2 Installation auf KRC4**

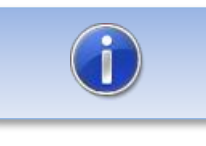

Ältere Versionen als 1.1.17 müssen vor der Installation des KOP deinstalliert werden.

## <span id="page-11-1"></span>**4.2.1 Installation über Work Visual**

#### <span id="page-11-2"></span>**4.2.1.1 PointLoader installieren oder updaten**

Die Installation des KOP erfolgt wie ein normales KUKA Optionspaket und muss dazu über das Optionspaketmanagement in WoV installiert werden. Es steht dann als Katalogelement zur Verfügung.

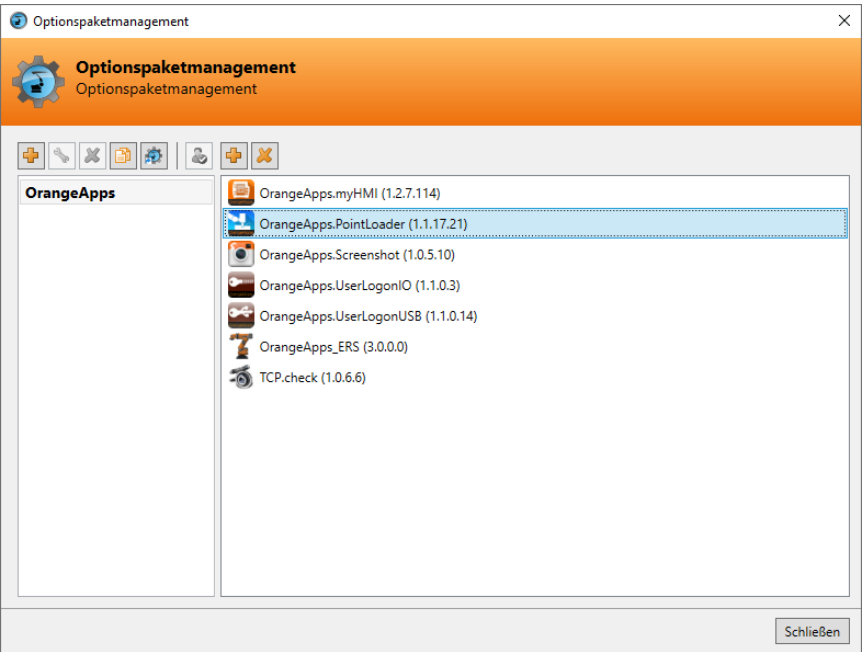

**Abb. 4-1: Optionspaketmanagement**

In WoV wird dann das Optionspaket dem Projekt hinzugefügt und beim Übertragen des Projekts automatisch auf der Robotersteuerung installiert.

Bei einem Update muss die vorherige Version des Optionspakets in WoV zuerst deinstalliert werden. Vor einem Update sollten alle zugehörigen Daten archiviert werden.

#### **Überblick Schritte Installation über WoV**

- Optionspaket in WoV als Katalogelement installieren
- Projekt von Roboter ziehen
- Option einfügen
- Am Roboter als Experte anmelden und Projekt übertragen

#### **Voraussetzung**

• Mindestens Benutzergruppe Experte

- Betriebsart T1 oder T2
- Es ist kein Programm angewählt.
- Netzwerkverbindung zur Robotersteuerung
- Optionspaket liegt als KOP-Datei vor.

#### **Vorgehensweise**

- 1. **Nur bei einem Update**: Die vorherige Version des Optionspakets PointLoader in WorkVisual deinstallieren.
- 2. Das Optionspaket PointLoader in WorkVisual installieren.
- 3. Das Projekt von der Robotersteuerung laden.
- 4. Das Optionspaket PointLoader in das Projekt einfügen.
- 5. Das Projekt von WorkVisual auf die Robotersteuerung übertragen und aktivieren.
- 6. Auf der smartHMI wird die Sicherheitsabfrage *Wollen Sie die Aktivierung des Projektes […] zulassen?* angezeigt. Bei der Aktivierung wird das aktive Projekt überschrieben. Wenn kein relevantes Projekt überschrieben wird: Die Abfrage mit *Ja* bestätigen.
- 7. Auf der smartHMI wird eine Übersicht mit den Änderungen und einer Sicherheitsabfrage angezeigt. Diese mit *Ja* beantworten. Das Optionspaket wird installiert und die Robotersteuerung führt einen Neustart durch.

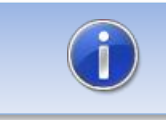

Informationen zu Abläufen in WorkVisual sind in der Dokumentation zu WorkVisual zu finden..

#### **LOG-Datei**

Es wird eine LOG-Datei unter C:\KRC\ROBOTER\LOG erstellt.

#### **Eintrag im Hauptmenü**

- 1. PointLoader  $\rightarrow$  HMI halbseitig
- 2. PointLoader  $\rightarrow$  HMI ganzseitig

#### **Eintrag im Infofenster**

-

Nach erfolgreicher Installation wird unter *Hilfe*→*Info*→*Optionen* der Eintrag "OrangeApps.PointLoader" angezeigt.

#### **Veränderte Robotersystemdateien**

#### <span id="page-12-0"></span>**4.2.1.2 PointLoader deinstallieren**

Vor einer Deinstallation sollten alle zugehörigen Daten archiviert werden.

#### **Überblick Schritte Deinstallation über WoV**

- Projekt von Roboter ziehen
- Option entfernen
- Am Roboter als Experte anmelden und Projekt übertragen

#### Stand: 30.07.2021, Version 1.9, PointLoader 1.1, Anwender Dokumentation

#### **Voraussetzung**

- Mindestens Benutzergruppe Experte
- Betriebsart T1 oder T2
- Es ist kein Programm angewählt
- Netzwerkverbindung zur Robotersteuerung
- Optionspaket liegt als KOP-Datei vor.

#### **Vorgehensweise**

- 1. Das Projekt von der Robotersteuerung laden.
- 2. Das Optionspaket PointLoader in das Projekt einfügen.
- 3. Das Projekt von WorkVisual auf die Robotersteuerung übertragen und aktivieren.
- 4. Auf der smartHMI wird die Sicherheitsabfrage *Wollen Sie die Aktivierung des Projektes […] zulassen?* angezeigt. Bei der Aktivierung wird das aktive Projekt überschrieben. Wenn kein relevantes Projekt überschrieben wird: Die Abfrage mit *Ja* bestätigen.
- 5. Auf der smartHMI wird eine Übersicht mit den Änderungen und einer Sicherheitsabfrage angezeigt. Diese mit Ja beantworten. Das Optionspaket wird deinstalliert und die Robotersteuerung führt einen Neustart durch.

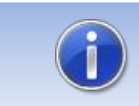

Informationen zu Abläufen in WorkVisual sind in der Dokumentation zu WorkVisual zu finden..

#### **LOG-Datei**

Es wird eine LOG-Datei unter C:\KRC\ROBOTER\LOG erstellt.

## <span id="page-13-0"></span>**4.2.2 Installation über smartHMI**

#### <span id="page-13-1"></span>**4.2.2.1 PointLoader installieren oder updaten**

#### **Voraussetzung**

- Mindestens Benutzergruppe Experte
- Betriebsart T1 oder T2
- Kein Programm angewählt
- USB-Stick mit dem Optionspaket (KOP-Datei)
- KSS 8.3 oder höher

#### **Vorgehensweise**

Die Installation erfolgt über *Inbetriebnahme* → *Zusatzsoftware* im Hauptmenü.

1. Kopieren sie die KOP-Datei entweder auf einen USB-Stick oder direkt auf ein Laufwerk des Zielsystems (z.B. d:\).

- 2. Bei der Installation von einem USB-Stick, schließen sie diesen an den Steuerungs-PC oder das smartPad an.
- 3. Wählen Sie im Hauptmenü unter *Inbetriebnahme* → *Zusatzsoftware* aus.
- 4. Klicken Sie auf die Schaltfläche *Neue Software.*
- 5. Sie erhalten eine Liste für die Installation zur Verfügung stehender Software. Sollte in der Liste kein Eintrag mit *OrangeApps.PointLoader* aufgeführt sein, klicken Sie auf *Aktualisieren.* Wird nun der Eintrag angezeigt, machen Sie weiter mit Schritt [8.](#page-14-1)
- 6. Sollte der Eintrag nicht angezeigt werden, muss das Laufwerk von dem installiert werden soll, erst konfiguriert werden. Wählen Sie dazu *Konfiguration***.** In einem neuen Fenster haben Sie nun die Möglichkeit den Pfad auswählen unter dem der die Option *OrangeApps.PointLoader* zu finden ist.
- *7.* Markieren Sie im Bereich *Installationspfade für Optionen* eine leere Zelle und wählen Sie *Pfadauswahl.* Die vorhandenen Laufwerke werden angezeigt. Markieren Sie das Laufwerk an dem die Option *OrangeApps.PointLoader* zur Verfügung steht und speichern Sie Ihre Auswahl mit *Speichern.* Das Fenster schließt sich wieder. In der Liste sollte nun ein Eintrag *OrangeApps.PointLoader* erscheinen. Ist dies nicht der Fall, drücken Sie auf *Aktualisieren* und/oder wiederholen Sie die Schritte 7 und 8.
- <span id="page-14-1"></span>8. Markieren Sie den Eintrag *OrangeApps.PointLoader* und drücken Sie auf *Installieren***.** Bestätigen Sie den Installationshinweis mit *OK*
- 9. Auf der smartHMI wird die Sicherheitsabfrage *Wollen Sie die Aktivierung des Projektes […] zulassen?* angezeigt. Bei der Aktivierung wird das aktive Projekt überschrieben. Wenn kein relevantes Projekt überschrieben wird: Die Abfrage mit *Ja* bestätigen.
- 10. Auf der smartHMI wird eine Übersicht mit den Änderungen und einer Sicherheitsabfrage angezeigt. Diese mit *Ja* beantworten. Das Optionspaket wird installiert und die Robotersteuerung führt einen Neustart durch.
- 11. Ziehen Sie gegebenenfalls den USB-Stick ab.

#### **LOG-Datei**

Es wird eine LOG-Datei unter C:\KRC\ROBOTER\LOG erstellt.

#### **Eintrag im Hauptmenü**

- 1. PointLoader  $\rightarrow$  HMI halbseitig
- 2. PointLoader  $\rightarrow$  HMI ganzseitig

#### **Eintrag im Infofenster**

-

Nach erfolgreicher Installation wird unter *Hilfe*→*Info*→*Optionen* der Eintrag "OrangeApps.PointLoader" angezeigt.

#### **Veränderte Robotersystemdateien**

<span id="page-14-0"></span>**4.2.2.2 PointLoader deinstallieren**

#### **Voraussetzung**

- Mindestens Benutzergruppe Experte
- Betriebsart T1 oder T2
- Kein Programm angewählt

#### **Vorgehensweise**

Die Deinstallation erfolgt über *Inbetriebnahme* → *Zusatzsoftware* im Hauptmenü.

- 1. Wählen Sie im Hauptmenü unter *Inbetriebnahme* → *Zusatzsoftware* aus.
- 2. Setzen Sie ein Häkchen bei *OrangeApps.PointLoader* uund drücken Sie *Deinstallieren.*
- 3. Auf der smartHMI wird die Sicherheitsabfrage *Wollen Sie die Aktivierung des Projektes […] zulassen?* angezeigt. Bei der Aktivierung wird das aktive Projekt überschrieben. Wenn kein relevantes Projekt überschrieben wird: Die Abfrage mit *Ja* bestätigen.
- 4. Auf der smartHMI wird eine Übersicht mit den Änderungen und einer Sicherheitsabfrage angezeigt. Diese mit *Ja* beantworten. Das Optionspaket wird deinstalliert und die Robotersteuerung führt einen Neustart durch.

#### **LOG-Datei**

Es wird eine LOG-Datei unter C:\KRC\ROBOTER\LOG erstellt.

## <span id="page-15-0"></span>**4.2.3 Installierte Dateien**

Zum Betrieb der Software werden folgende Dateien installiert:

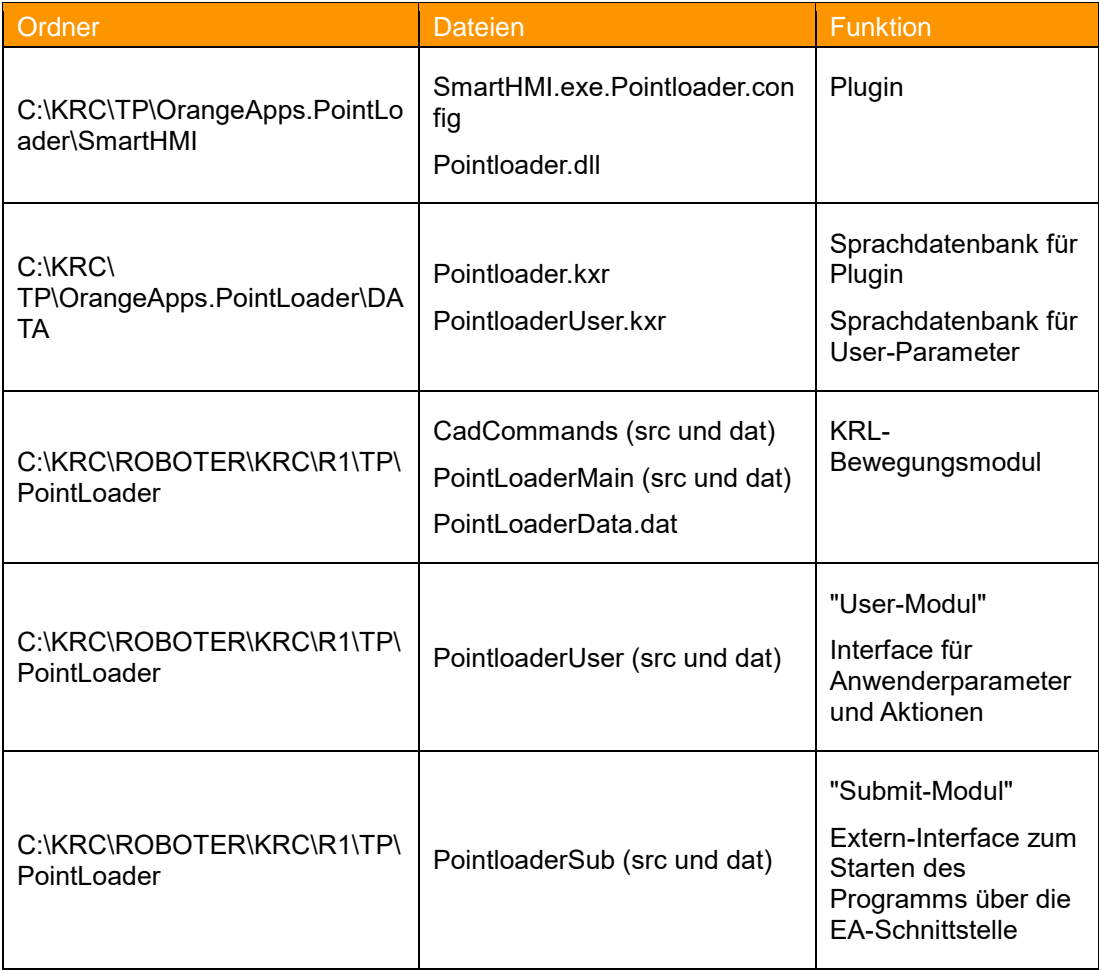

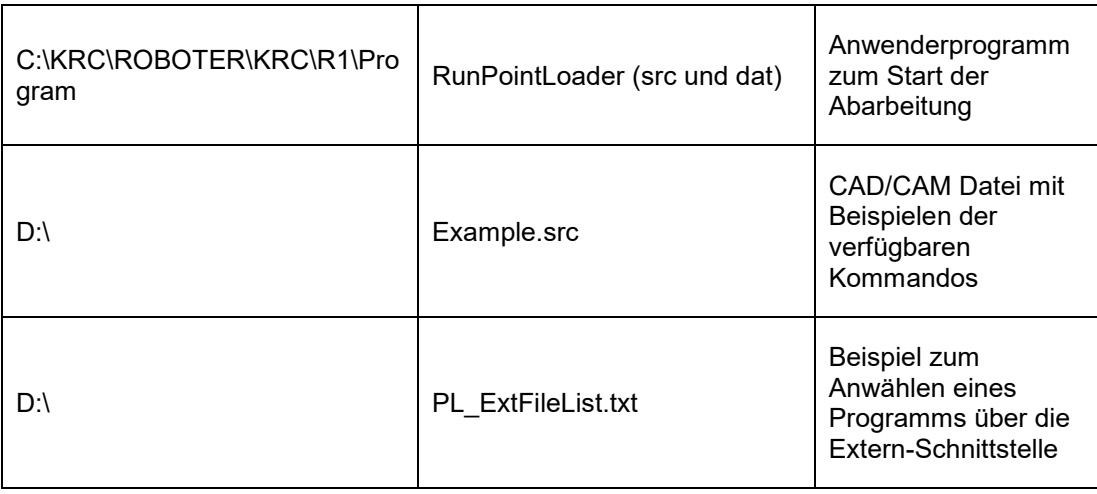

## <span id="page-16-0"></span>**4.3 Installation auf KRC2**

## <span id="page-16-1"></span>**4.3.1 PointLoader installieren oder auf neue Version updaten**

#### **Voraussetzung**

- Mindestens Benutzergruppe Experte
- Betriebsart T1 oder T2
- Es ist kein Programm angewählt.
- Optionspaket liegt als zip-Datei vor.

#### **Vorgehensweise**

Die Installation erfolgt über **Inbetriebnahme**→**Zusatzsoftware installieren** im Hauptmenü.

- Entpacken Sie die .zip Datei
- Kopieren sie den erhaltenen Installationsordner **OrangeApps.PointLoader** mit den enthaltenen Dateien entweder auf einen USB-Stick oder direkt auf ein Laufwerk des Zielsystems (z.B. d:\).
- Falls Sie bereits im Besitz einer gültigen Lizenzdatei sind, kopieren Sie diese zu den Dateien im Installationsordner. Die Lizenzdatei wird beim Setup automatisch erkannt und installiert. Alternativ haben Sie die Möglichkeit die Lizenzdatei nach erfolgter Installation manuell zu installieren.
- Bei der Installation von einem USB-Stick, schließen sie diesen an den Steuerungs-PC an.
- 5. Wählen Sie im Hauptmenü unter Inbetriebnahme  $→$  Zusatzsoftware installieren aus.
- 6. Klicken Sie auf die Schaltfläche *Neue SW.*
- $7<sup>1</sup>$ Sie erhalten eine Liste für die Installation zur Verfügung stehender Software. Sollte in der Liste kein Eintrag mit *OrangeApps.PointLoader* aufgeführt sein, klicken Sie auf *Aktualisieren.* Wird nun der Eintrag angezeigt, machen Sie weiter mit Schritt 10.
- 8. Sollte der Eintrag nicht angezeigt werden, muss das Laufwerk von dem installiert werden soll, erst konfiguriert werden. Wählen Sie dazu *Konfig***.** In einem neuen Fenster

haben Sie nun die Möglichkeit den Pfad auswählen unter dem der Ordner *OrangeApps.PointLoader* zu finden ist.

- 9. Markieren Sie im Bereich *InstallTech – Installationspfade konfigurieren* eine leere Zelle und wählen Sie *Pfadauswahl.* Die vorhandenen Laufwerke werden angezeigt. Markieren Sie das Laufwerk an dem der Ordner *OrangeApps.PointLoader* zur Verfügung steht und speichern Sie Ihre Auswahl mit *Übernehmen.* Das Fenster schließt sich wieder. In der Liste sollte nun ein Eintrag *OrangeApps.PointLoader* erscheinen. Ist dies nicht der Fall, drücken Sie auf *Aktualisieren* und/oder wiederholen Sie die Schritte 7 und 8. Schließen Sie das Fenster mit *Übernehmen.*
- Markieren Sie in der Liste **InstallTech - Auswahl** den Eintrag *OrangeApps.***PointLoader** und drücken Sie auf *Installieren***.** Bestätigen Sie die Sicherheitsabfrage mit *Ja.*
- Lesen Sie die Lizenzbestimmungen aufmerksam durch. Erklären Sie ihr Einverständnis mit den Lizenzbedingungen durch Anklicken von *Akzeptieren* und setzen sie die Installation mit *Weiter* fort. Sind Sie mit den Lizenzbestimmungen nicht einverstanden, brechen Sie die Installation mit *Abbrechen* ab. **Verwenden Sie zur Bedienung die Software-Funktionstasten unten am KCP (3.Taste=Akzeptieren, 4.Taste=Weiter, 5.Taste=Abbrechen)**
- Die eigentliche Installation wird vorbereitet. Um die endgültige Installation auszuführen muss der Steuerungs-PC neu gestartet werden. Dies kann sofort durch Anklicken von *Steuerungs-PC jetzt neu starten* oder später durch Anklicken von *Später* erfolgen.
- Wenn Sie *Später* wählen, wird das Fenster geschlossen und Sie müssen zur endgültigen Installation mit Schritt 14 fortfahren. Falls Sie *Steuerungs-PC jetzt neu starten* wählen, wird das Fenster geschlossen und der Steuerungs-PC automatisch neu gestartet. Schritt 15. wird ausgeführt.
- Führen Sie unter *Herunterfahren* im Hauptmenü einen Neustart des Steuerungs-PC durch.
- Beim erneuten Hochlauf der Steuerung wird die Software *PointLoader* auf dem Rechner installiert.
- 16. Ziehen Sie gegebenenfalls den USB-Stick ab.

#### **Eintrag im Hauptmenü**

Anzeige → PointLoader

#### **Eintrag im Infofenster**

Nach erfolgreicher Installation wird unter *Hilfe*→*Info*→*Optionen* der Eintrag "OrangeApps.PointLoader" angezeigt.

#### **Veränderte Robotersystemdateien**

-

## <span id="page-17-0"></span>**4.3.2 PointLoader deinstallieren**

#### **Voraussetzung**

Benutzergruppe Experte

#### **Vorgehensweise**

- 1. Wählen Sie im Hauptmenü unter *Inbetriebnahme* → *Zusatzsoftware* aus.
- 2. Den Eintrag *OrangeApps.PointLoader* markieren und auf *Deinstallieren* drücken. Die Sicherheitsabfrage mit *Ja* beantworten. Die Deinstallation wird vorbereitet. Nach

Abschluss der Vorbereitungsarbeiten erscheint ein Hinweisfenster. Um die endgültige Installation auszuführen muss der Steuerungs-PC neu gestartet werden. Dies kann sofort durch Anklicken von *Steuerungs-PC jetzt neu starten* oder später durch Anklicken von *Später* erfolgen.

- 3. Wenn Sie *Später* wählen, wird das Fenster geschlossen und Sie müssen zur endgültigen Deinstallation mit Schritt 4 fortfahren. Falls Sie *Steuerungs-PC jetzt neu starten* wählen, wird das Fenster geschlossen und der Steuerungs-PC automatisch neu gestartet. Schritt 5. wird ausgeführt.
- 4. Führen Sie unter *Herunterfahren* im Hauptmenü einen Neustart des Steuerungs-PC durch.
- 5. Beim erneuten Hochlauf der Steuerung wird die Software *PointLoader* auf dem Rechner vollständig deinstalliert.

### <span id="page-18-0"></span>**4.3.3 Installierte Dateien**

Zum Betrieb der Software werden folgende Dateien installiert:

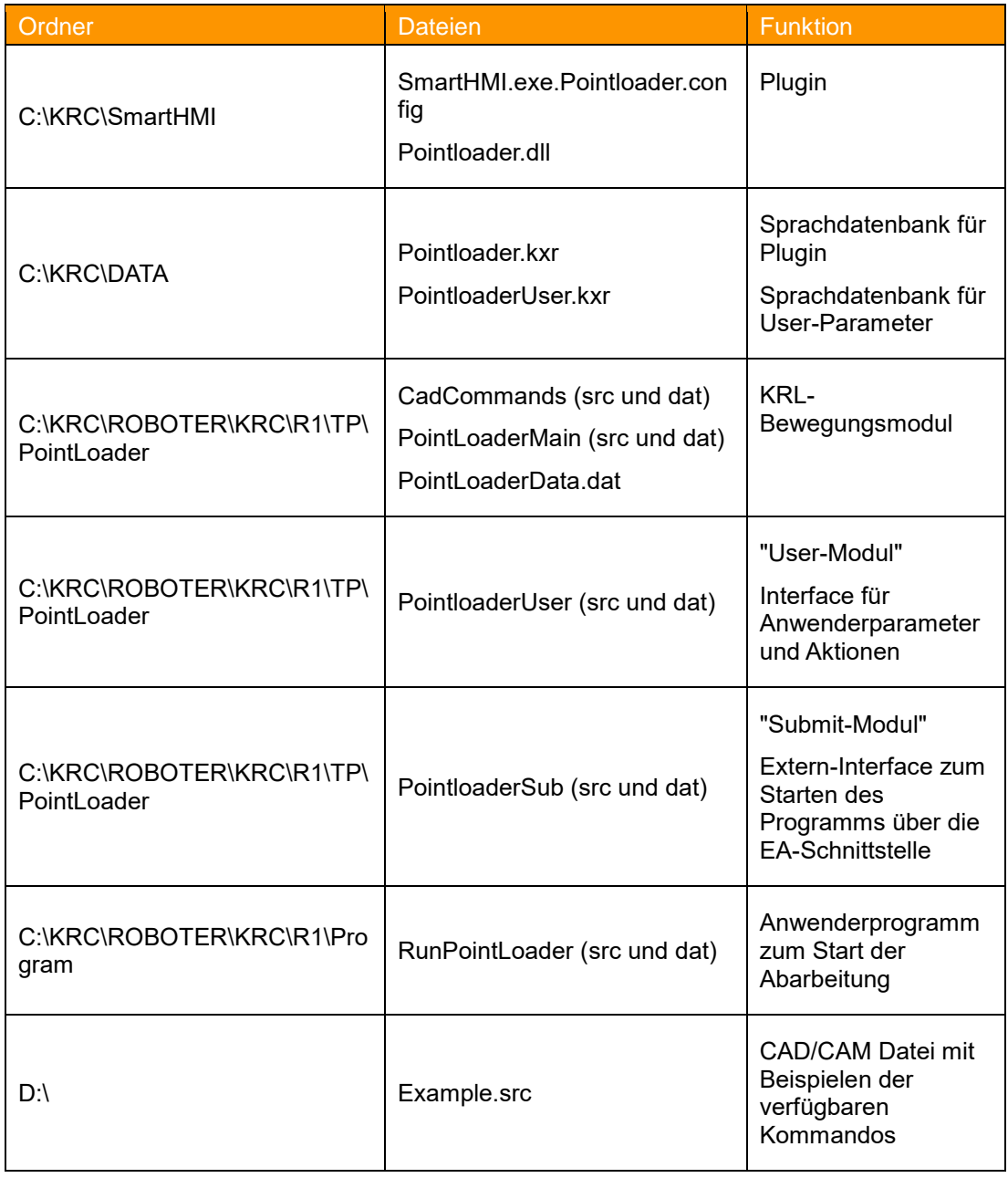

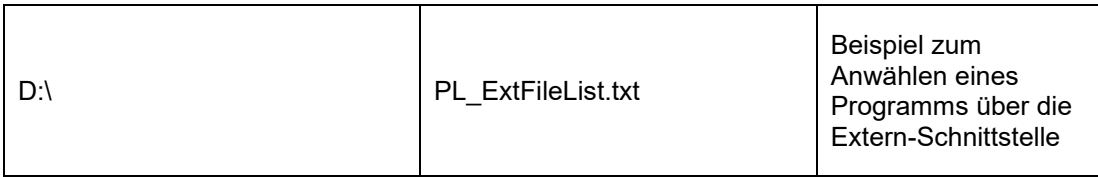

## <span id="page-19-0"></span>**4.4 KSS Systems Update**

Das Technologiepaket bleibt bei einem KSS Systemupdate vollständig erhalten.

## <span id="page-20-1"></span>**5 Lizenzierung**

Um Pointloader nutzen zu können, muss entweder eine Donglelizenz genutzt oder für jede Roboter-Seriennummer eine Lizenz-Datei erstellt werden.

Zum Test der Software sind Testlizenzen unter [www.orangeapps.de](http://www.orangeapps.de/) verfügbar.

#### **Merkmale**

Der Lizenzmechanismus enthält eine zeitbegrenzte Notlaufeigenschaft für den Fall eines Robotertausches. Innerhalb von 14 Tagen muss zur weiteren Nutzung der Software eine neue Lizenz-Datei erstellt werden.

## <span id="page-20-2"></span>**5.1 Lizenz-Datei verwenden**

Die Lizenzdatei ist an die Roboter-Seriennummer gebunden. Diese steht auf dem Typenschild auf der Achse 1 auf dem Roboter oder im Menü unter *Hilfe*→*Info*→*Roboter*→*Seriennummer.*

## <span id="page-20-3"></span>**5.1.1 Vor der Installation von Pointloader**

Steht bereits vor der Installation eine Lizenzdatei zur Verfügung, kann Sie diese dem Setup beigelegt werden. Die Lizenz wird dann automatisch installiert.

## <span id="page-20-4"></span>**5.1.2 Nach der Installation von Pointloader**

Steht die Lizenzdatei erst nach der Installation zur Verfügung, wie folgt vorgehen:

Die Lizenz-Datei auf Laufwerk D:\ kopieren oder auf einen USB und diesen an der Robotersteuerung anschließen. Beim erstmaligen Laden eines CAD/CAM Programms wird die Lizenzdatei automatisch installiert. Der USB-Stick kann dann abgezogen werden.

## <span id="page-20-0"></span>**5.2 Dongle-Lizenz verwenden**

Stecken Sie den erhaltenen USB-Dongle am Roboterschrank an. Beim Verwenden der Software wird automatisch die Dongle-Lizenz verwendet.

## <span id="page-21-0"></span>**6 Quickstart**

Das Program "RunPointLoader" ist das Anwenderprogram. Dieses Programm lädt weitere Module um die CAD/CAM Datei zu laden und abzuarbeiten.

#### **Vorgehensweise KRC4:**

- CAD / CAM Datei entsprechend den verfügbaren Kommandos erstellen und auf ein vom Roboter erreichbares Laufwerk kopieren.
- Die HMI ( Hauptmenü "PointLoader → halb- oder ganzseitig")
- Mit der Schaltfläche den Datei-Auswahl-Dialog öffnen um die CAD/ CAM Datei auszuwählen
- 

Mit der Schaltfläche die ausgewählte CAD/ CAM Datei laden.

- → Nach erfolgreichem Laden wird automatisch das Anwenderprogram "RunPointLoader" angewählt
- Die Betriebsart auswählen und den Ablauf starten

#### **Vorgehensweise KRC2:**

- CAD / CAM Datei entsprechend den verfügbaren Kommandos erstellen und auf ein vom Roboter erreichbares Laufwerk kopieren.
- Die HMI öffnen (Menü "Anzeige → PointLoader)
- Mit der Schaltfläche "Datei öffnen" den Datei-Auswahl-Dialog öffnen um die CAD/ CAM Datei auszuwählen
- Mit der Schaltfläche "Datei laden" die CAD/CAM Datei einlesen
- → Das Anwenderprogram "RunPointLoader" wird automatisch angewählt falls das Einlesen fehlerfrei war
- Die Betriebsart auswählen und den Ablauf starten

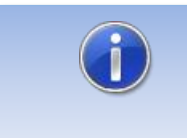

Nach jedem Laden einer CAD/CAM Datei werden alle nicht ausführbaren Kommandos in die Datei D:\PLSkippedLines.txt geschrieben.

## <span id="page-22-0"></span>**7 Funktionsweise**

## <span id="page-22-1"></span>**7.1 Übersicht**

Die Software besteht aus KRL-Modulen und einem Plugin (dll) welche miteinander interagieren. Die Bewegungen und Befehle erfolgen im KRL-Modul welches vom Plugin kontinuierlich mit Kommandos gefüllt wird. Die Kommandos werden vom Plugin vor Beginn der Bewegungen zeilenweise aus einer CAD / CAM Datei eingelesen und in einer internen Liste gespeichert. Nicht unterstützte Kommandos werden übersprungen.

#### **Schematische Darstellung**

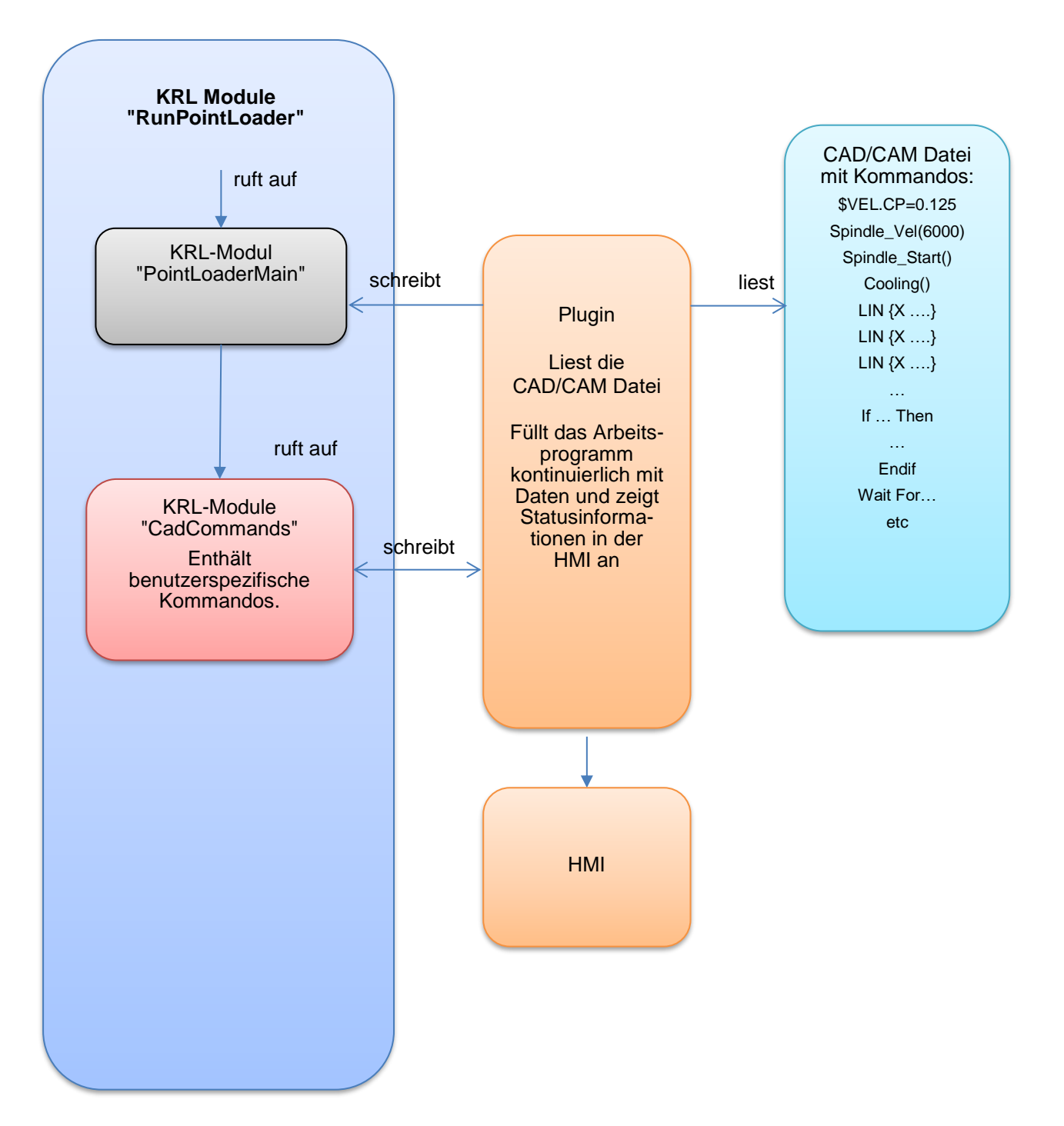

Stand: 30.07.2021, Version 1.9, PointLoader 1.1, Anwender Dokumentation

Die Auswahl und das Laden der CAD/CAM Datei erfolgt über die Schaltflächen der HMI. Nach erfolgreichem Laden wird automatisch das KRL-Modul "RunPointLoader" angewählt. Von dort kann der Ablauf des Bearbeitungsprogramms vom Bediener gestartet werden. Damit die Schaltflächen auf der HMI aktiv sind, darf kein Programm im Roboter angewählt sein.

### <span id="page-23-0"></span>**7.2 KRL Modul "RunPointLoader"**

Dies ist das Anwenderprogramm. Von dort wird das Modul "PointLoaderMain" aufgerufen.

### <span id="page-23-1"></span>**7.3 KRL-Modul "PointloaderMain"**

Dieses Modul ist das eigentliche Arbeitsprogram. Es wird kontinuierlich vom Plugin mit Daten gefüllt.

## <span id="page-23-2"></span>**7.4 KRL-Modul "CadCommands"**

Alle "Nicht-Bewegungs" Kommandos der CAD/CAM Datei werden vom Plugin beim Laden der Cad/CAM Datei in die Datei CadCommands.src geschrieben. Lokale Deklarationen werden in die Datei CadCommands.dat geschrieben. Damit dies funktioniert sind in beiden Dateien Marker eingefügt. Diese dürfen nicht entfernt oder modifiziert werden.

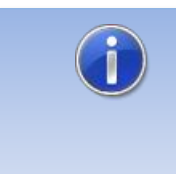

Sind aufgerufene Funktionen oder Variablen nicht verfügbar oder falsch genutzt, kommt es zu Kompilierungsfehlern in dieser Datei.

Die Marker in der Datei dürfen nicht modifiziert oder entfernt werden.

## <span id="page-23-3"></span>**7.5 CAD / CAM Datei**

Die komplette CAD/CAM Datei wird vom Plugin sequentiell eingelesen. Die ermittelten Kommandos und Parameter wie Bewegungsart, Punktkoordinaten, Geschwindigkeit etc. werden dem KRL-Modul "PointloaderMain" über zwei Arrays kontinuierlich zur Verfügung gestellt.

Die CAD / CAM Datei muss eine festgelegte Struktur aufweisen und kann neben den Bewegungen verschiedene Kommandos beinhalten

## <span id="page-23-4"></span>**7.5.1 Dateiname**

Der Dateiname ist beliebig wählbar. Die Dateierweiterung muss \*.src sein. Auf die KRLspezifischen Angaben im Header kann verzichtet werden.

#### <span id="page-23-5"></span>**7.5.2 Speicherort**

Die Datei kann sich direkt auf dem Roboter oder auf einem Netzlaufwerk befinden.

#### <span id="page-24-0"></span>**7.5.3 Verfügbare Kommandos**

Bis auf sehr wenige Ausnahmen können in der CAD(CAM Datei alle bekannten KRL-Funktionen und Variablen verwendet werden. Alle Kommandos oder Befehle werden Zeile für Zeile vom Plugin interpretiert, gespeichert und während des Programmablaufs kontinuierlich in das Arbeitsprogramm geschrieben. Kommentarzeilen und nicht unterstützte Kommandos und Zeilen werden nicht eingelesen und stehen somit dem Arbeitsprogramm nicht zur Verfügung.

Nicht-Bewegungs-Kommandos wie z.B. benutzerspezifische Anweisungen oder Programmaufrufe werden beim Einlesen automatisch in die Datei CadCommands.src eingetragen und später an richtiger Stelle ausgerufen.

Alle nicht eingelesen Zeilen werden in der Datei "D:\KRC\Roboter\Log\PLSkippedLines.txt" gespeichert.

Die Anzahl nicht gespeicherter Kommandos wird in der KRL Variable "PLSkippedLines" gespeichert.

#### <span id="page-24-1"></span>**7.5.3.1 Kommandos für Bewegungen**

Es stehen folgende Kommandos zur Verfügung:

- PTP \$POS\_ACT
- PTP xHOME
- PTP {X ..., Y ..., , , C ..., E1..., ... . E6} C\_DIS
- PTP {A1 …,A2 …,,,,A6 …,E1…,….E6} C\_DIS
- LIN {X …,Y …,,,,,,C …,E1…,….E6} C\_DIS
- CIRC {X …,Y …,,,,,,C …,E1…,….E6},{X …,Y …,,,,,,C …,E1…,….E6} C\_DIS
- SPTP {X …,Y …,,,,C …,E1…,….E6} C\_DIS
- SLIN {X ..., Y ..., C ..., E1..., ..... E6} C\_DIS
- SCIRC {X …,Y …,,,,,,C …,E1…,….E6},{X …,Y …,,,,,,C …,E1…,….E6} C\_DIS

Die Angabe der externen Achsen, Status und Turn und des Überschleifparameters (C\_DIS,C\_PTP, C\_ORI,C\_VEL) ist optional.

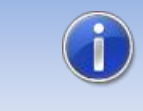

Bei allen bewegungsbefehlen müssen mindestens die Komponente X,Y,Z,A,B,C bzw. A1,A2,A3,A4,A5,A6 angegeben werden. Die restlichen Komponenten sind optional.

### <span id="page-24-2"></span>**7.5.3.2 Überschleifparameter**

Es können die Überschleifparameter C\_DIS,C\_VEL,C\_PTP und C\_ORI verwendet werden. Pro Befehl kann nur ein Überschleifparameter angegeben werden.

#### <span id="page-24-3"></span>**7.5.3.3 Nicht unterstütze Kommandos**

Nicht unterstützte Kommandos sind:

• Goto

Wird dieses Schlüsselwort gefunden, wird das Laden der CAD/CAM Datei abgebrochen.

### <span id="page-25-0"></span>**7.5.3.4 Nicht unterstütze Schlüsselwörter und Zeichen**

Zeilen die mit bestimmten Schlüsselwörtern beginnen werden ignoriert (übersprungen):

- DEF
- DEFFCT
- RETURN
- $\bullet$  ; ; ;
- &
- END
- ENDFCT

## <span id="page-25-1"></span>**7.5.3.5 Unterprogramme**

In der CAD/CAM Datei dürfen keine lokalen oder globalen Unterprogramme definiert sein.

## <span id="page-26-0"></span>**8 Bedienung**

## <span id="page-26-1"></span>**8.1 Start eines Bearbeitungsprogramms**

Zuerst wird über das Hauptmenü die HMI geöffnet. In der HMI wird über den Datei-Auswahl-Dialog eine CAD/CAM Datei selektiert. Der Pfad zu dieser Datei wird in einer KRL-Variable gespeichert und in der HMI angezeigt. Nun kann über die "Laden" Schaltfläche in der HMI das Einlesen der CAD/CAM Datei gestartet werden. Damit die Schaltflächen in der HMI aktiv sind, darf kein Programm angewählt sein. Nach erfolgreichem Laden einer Datei wird das Haupt-Programm "RunPointLoader" automatisch angewählt. Dieses kann nun in allen Betriebsarten gestartet werden. Es läuft solange, bis alle Kommandos der CAD/CAM Datei abgearbeitet sind.

Nach Anfahren der Homeposition wird über den Funktionsaufruf "PointLoaderMain(*int TOOL,int BASE*) das eigentliche Bearbeitungsprogramm gestartet. Die Angabe einer Nummer für Tool und Base ist optional, wenn in der CAD/CAM Datei ein Tool und ein Base angegeben wird.

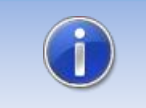

Die Angabe von Tool und Base ist nur notwendig falls in der CAD/CAM Datei keine Tool- und Basedaten gesetzt werden.

## <span id="page-27-0"></span>**9 HMI**

Die HMI dient zum Öffnen und Laden des Zielprogramms und zur Darstellung verschiedener Roboterparameter. Zusätzlich wird der Fortschritt des aktuellen Bearbeitungsprogramms angezeigt.

In der HMI kann mittels einem Datei-Auswahl-Dialog die zu öffnende CAD/CAM Datei ausgewählt werden.

## <span id="page-27-1"></span>**9.1 HMI KRC4**

Die HMI kann aus dem Hauptmenü unter dem Eintrag "PointLoader" als halb- oder ganzseitiges Fenster geöffnet werden oder automatisch durch den Aufruf zum Laden der CAD/CAM Datei

#### **Aufruf der HMI im Menü**

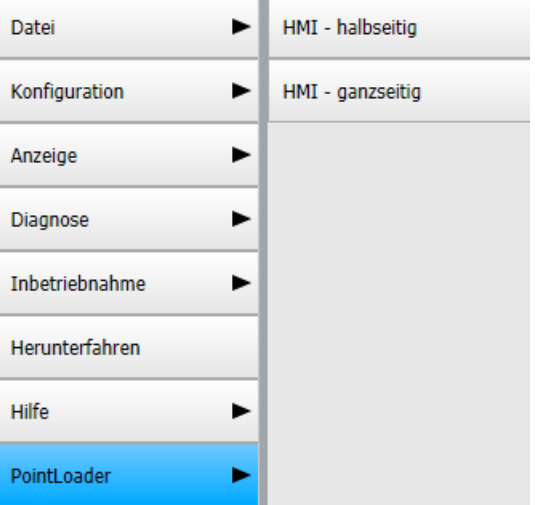

```
HMI
```
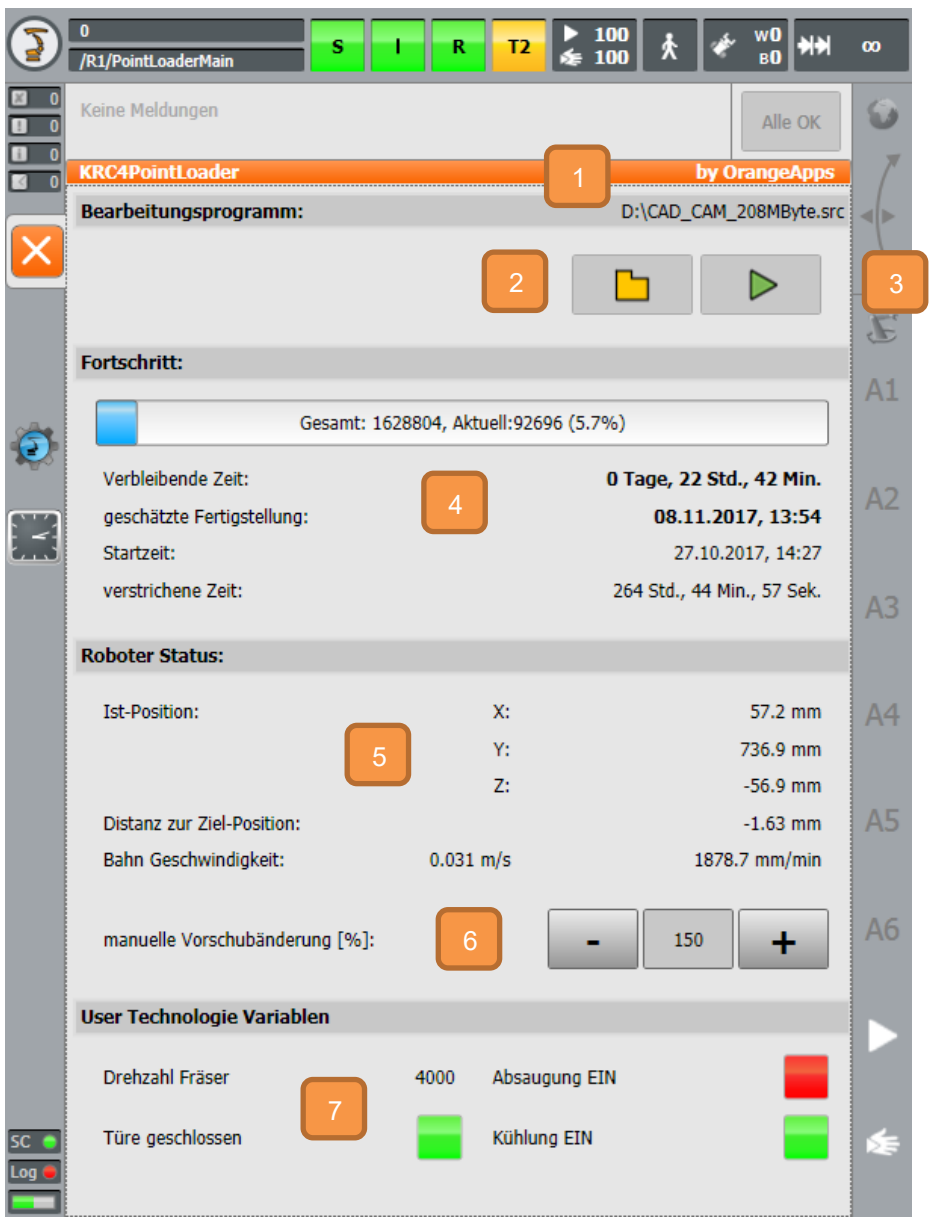

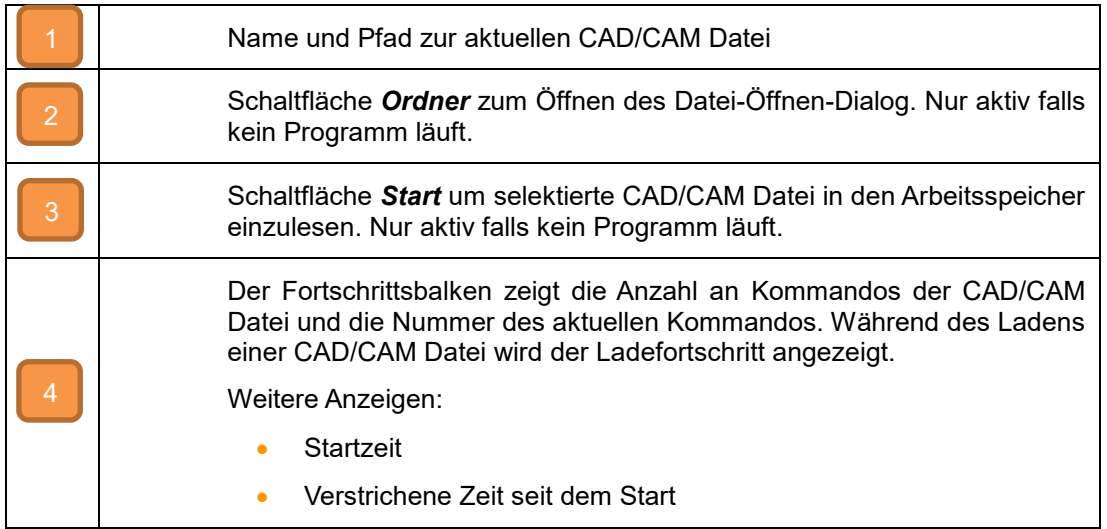

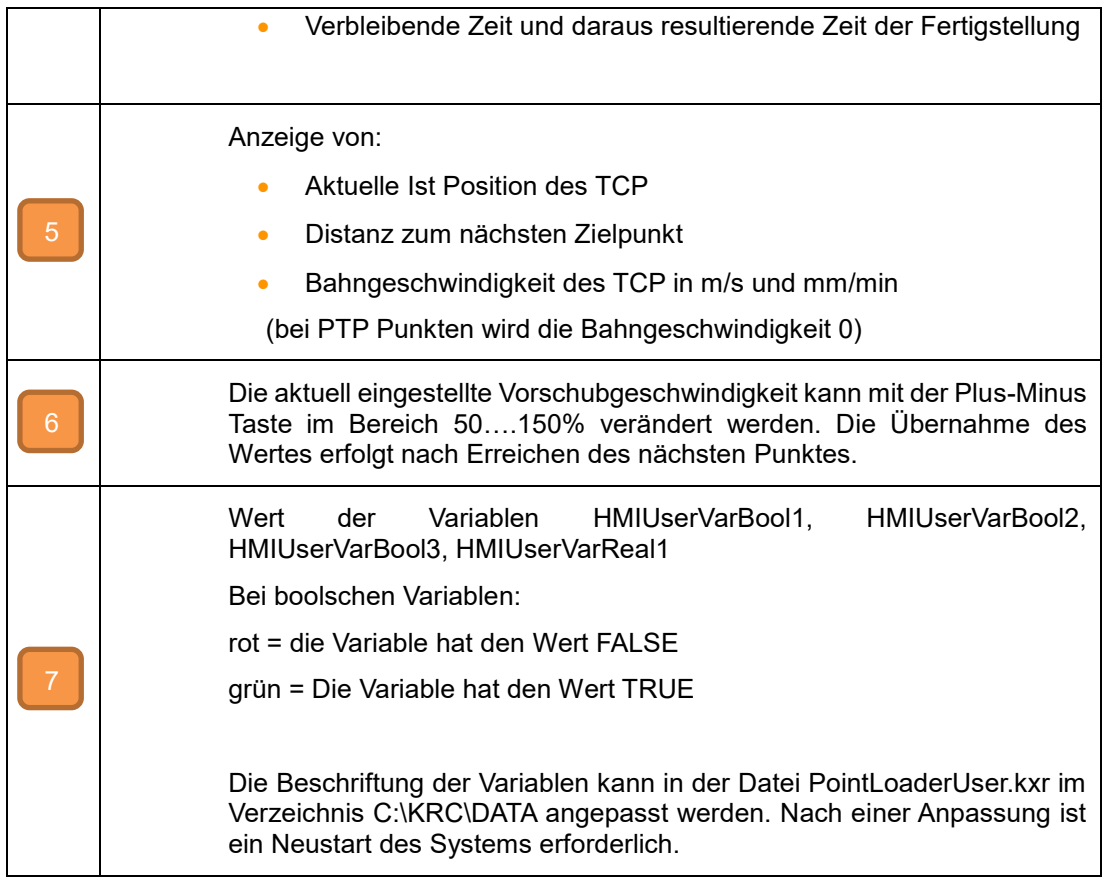

## <span id="page-29-0"></span>**9.1.1 CAD/CAM Datei auswählen**

Nach dem Klick auf das Ordnersymbol öffnet sich der Dateiauswahl-Dialog. Dort kann die zu ladende CAD/CAM-Datei ausgewählt werden. Über die KRL-Variable "DefaultPath" im Modul "PointLoaderData.dat" kann ein Pfad voreingestellt werden. Im Auslieferungszustand ist Laufwerk D: voreingestellt. Um keinen Pfad voreinzustellen und alle vom Roboter erreichbaren Laufwerke anzuzeigen kann die Zeile

DefaultPath[]="D:\" entweder auskommentiert werden oder auf

DefaultPath[]=" " gesetzt werden. Beachten Sie dabei das Leerzeichen zwischen den Anführungszeichen. Andernfalls kommt es zu einem Kompilierungsfehler.

## <span id="page-29-1"></span>**9.1.2 Datei laden und Abarbeitung starten**

Mit Betätigung der Schaltfläche "Start" startet das Einlesen der CAD/CAM Datei. Nach fehlerfreiem Einlesen wird automatisch das KRL-Programm "RunPointLoader" gestartet. Dieses Programm kann in allen Betriebsarten (T1,T2,AUT und EXT) gestartet werden. Der Ablauf dieses Programms startet wiederum die komplette Abarbeitung der eingelesenen CAD/CAM Datei. Solange die CAD/CAM Datei geladen ist kann das Programm "RunPointLoader" auch nach dem Rücksetzen immer wieder angestartet werden.

### <span id="page-30-0"></span>**9.1.3 User Technologie Variablen**

Die vier Technologievariablen können in jedem beliebigen KRL-Modul verwendet werden und deren Werte werden auf der HMI dargestellt.

#### **Beschreibung**

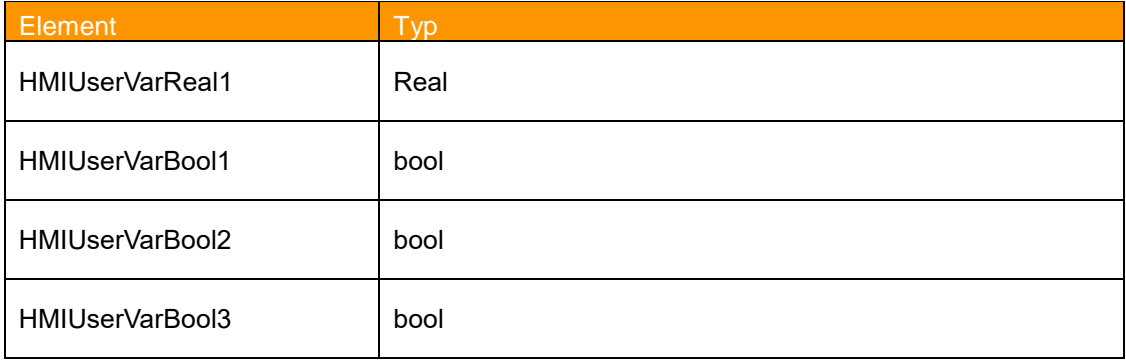

Die Variablen sind definiert in C:\KRC\Roboter\R1\TP\POintLoader\PointLoaderUser.dat

#### <span id="page-30-1"></span>**9.1.3.1 Beschriftung der Variablen in der HMI**

Die Beschriftung dieser Variablen in der HMI ist mehrsprachig. Beim Ändern der Sprache der HMI wird der Text der Variablen in die tatsächliche Sprache des HMI übersetzt, vorausgesetzt dass ein entsprechender Schlüssel in der Sprachdatenbank gefunden wird. Eine Beschriftung kann in der Sprachdatenbank "C:\KRC\DATA\PointLoaderUser.kxr" geändert oder hinzugefügt werden.

Voreingestellte Sprachen sind Englisch und Deutsch.

Änderungen in dieser Datei werden erst nach einem Neustart des Roboters wirksam.

#### **Entry in C:\KRC\DATA\PointLoaderUser.kxr**

```
 <uiText key="strHMIUserVarReal1">
   <text xml:lang="de-DEV">HMIUserVarReal1</text>
  <text xml:lang="en-DEV">HMIUserVarReal1</text>
 </uiText>
 <uiText key="strHMIUserVarBool1">
   <text xml:lang="de-DEV">HMIUserVarBool1</text>
   <text xml:lang="en-DEV">HMIUserVarBool1</text>
 </uiText>
  <uiText key="strHMIUserVarBool2">
   <text xml:lang="de-DEV">HMIUserVarBool2</text>
   <text xml:lang="en-DEV">HMIUserVarBool2</text>
 </uiText>
  <uiText key="strHMIUserVarBool3">
   <text xml:lang="de-DEV">HMIUserVarBool3</text>
   <text xml:lang="en-DEV">HMIUserVarBool3</text>
  </uiText>
```
de-DEV: deutsche Übersetzung

en-DEV: englische Übersetzung

Um weitere Sprachen anzuzeigen müssen entsprechend der folgenden Länderzeichentabelle weitere Einträge hinzugefügt werden.

## **Länderzeichen**

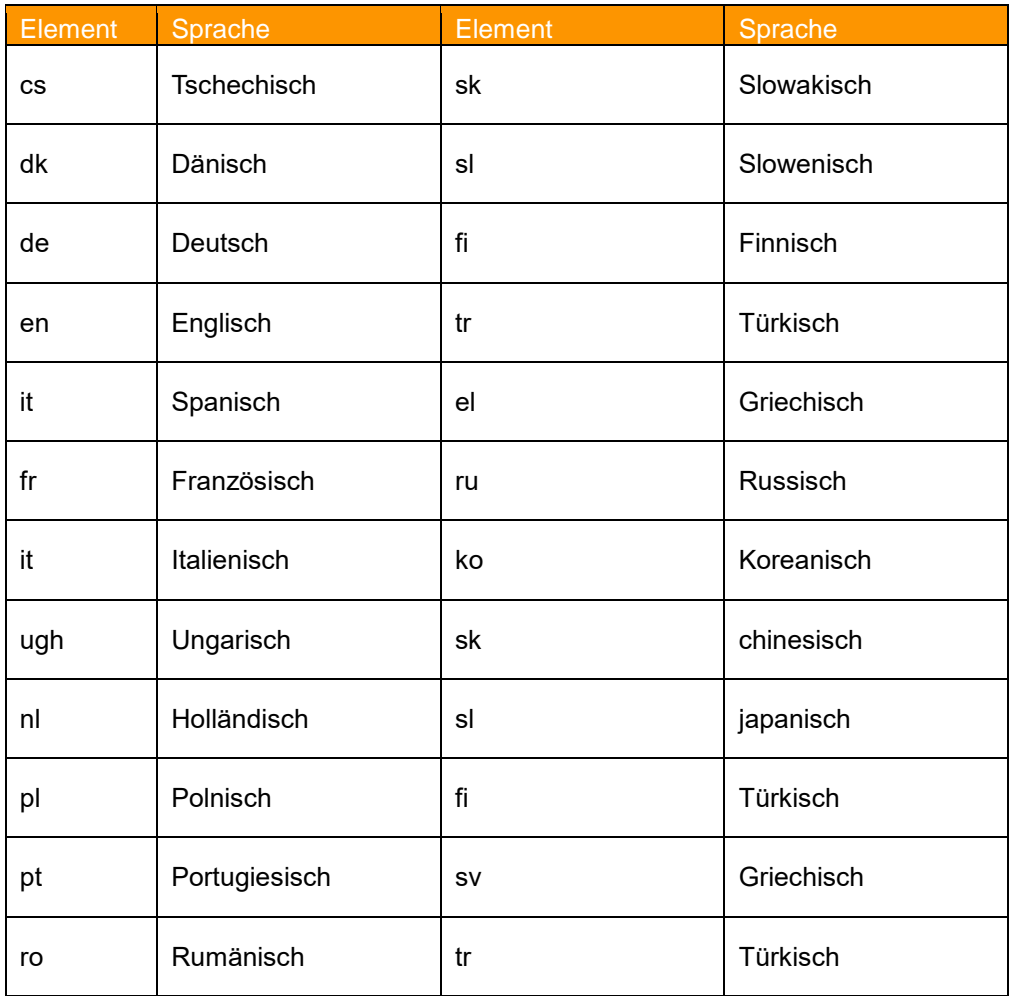

## <span id="page-32-0"></span>**9.2 HMI KRC2**

Die HMI kann aus dem Hauptmenü im Menüpunkt "Anzeige" unter dem Eintrag "PointLoader" geöffnet werden.

## **Menüeintrag**

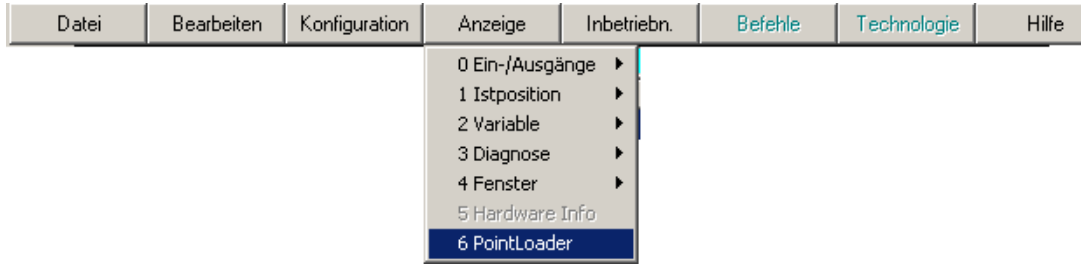

#### **Darstellung**

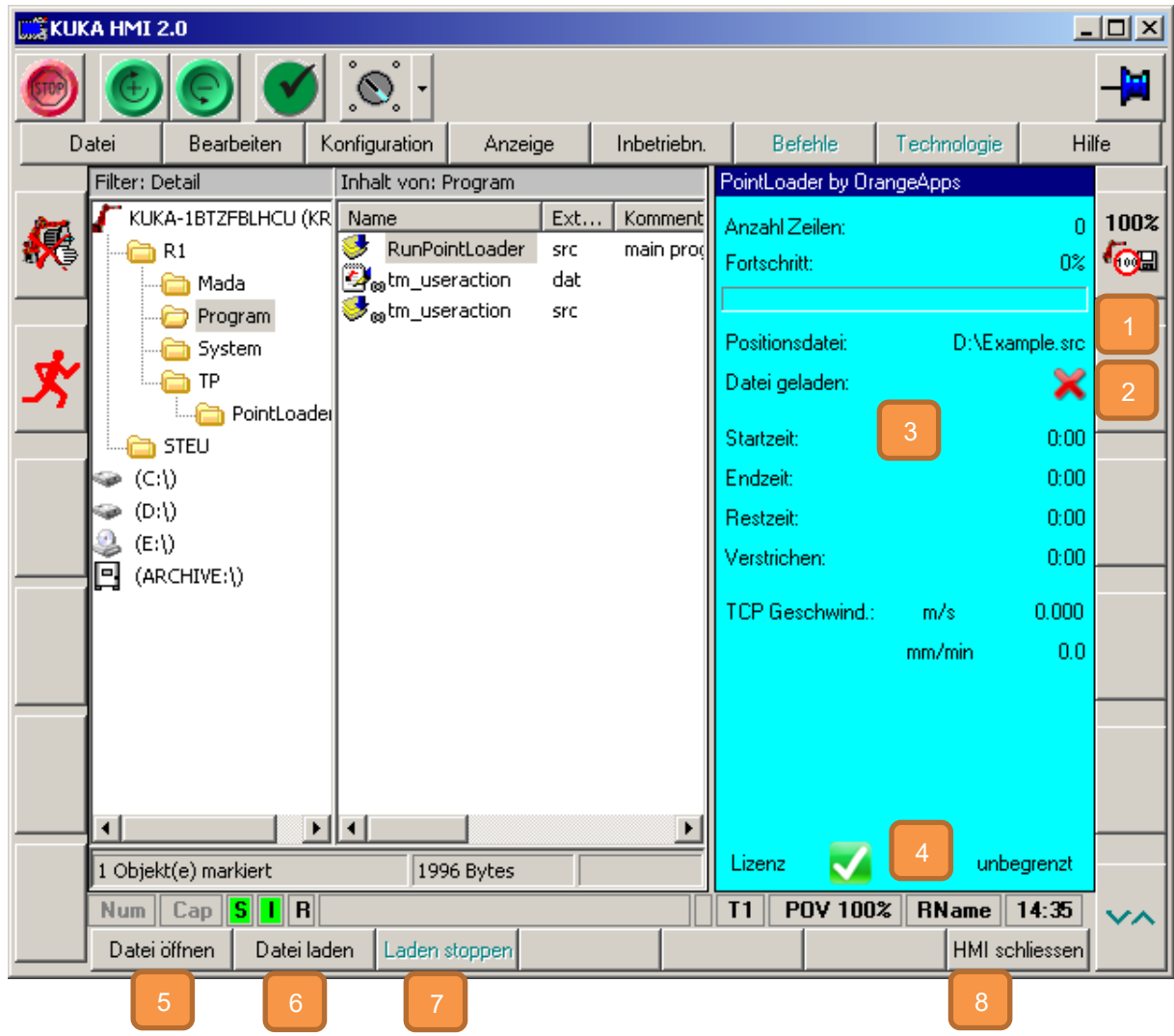

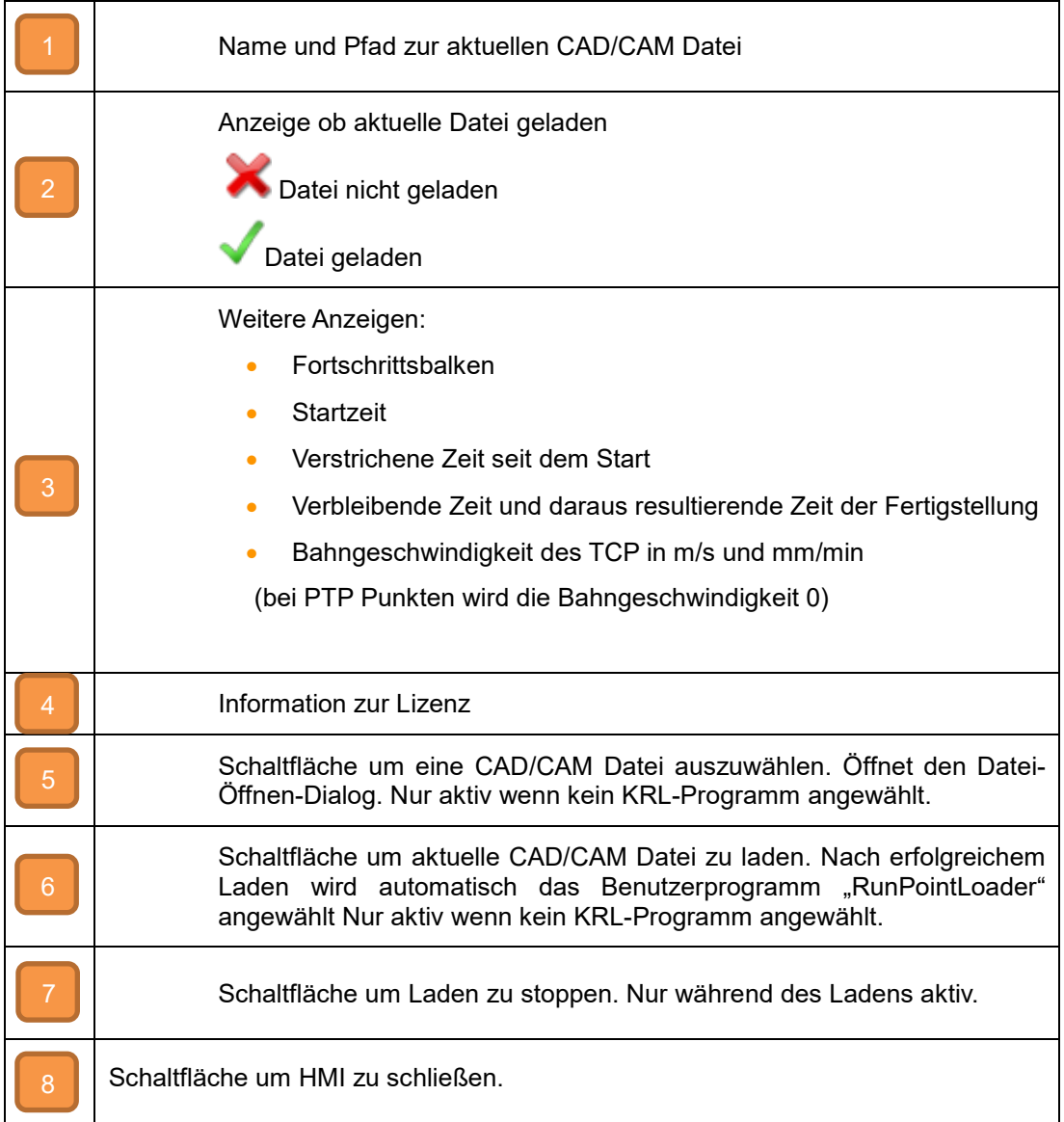

Ablauf um ein Programm zu starten:

- HMI öffnen
- Eventuell angewähltes KRL-Programm abwählen
- Schaltfläche "Datei öffnen"
- CAD/CAM Datei auswählen
- Schaltfläche "Datei laden" → bei erfolgreichem Laden wird das Programm "RunPointLoader" automatisch angewählt
- Programm starten

## <span id="page-33-0"></span>**9.2.1 CAD/CAM Datei auswählen**

Nach dem Klick auf die Schaltfläche "Datei öffnen" öffnet sich der Dateiauswahl-Dialog. Dort kann die zu ladende CAD/CAM-Datei ausgewählt werden. Der Standard-Dateipfad kann über die KRL-Variable "DefaultPath" im Modul "PointLoaderData.dat" voreingestellt werden. Im

Auslieferungszustand ist Laufwerk D: voreingestellt. Um keinen Pfad voreinzustellen und alle vom Roboter erreichbaren Laufwerke anzuzeigen kann die Zeile

DefaultPath[]="D:\" entweder auskommentiert werden oder auf

DefaultPath[]=" " gesetzt werden. Beachten Sie dabei das Leerzeichen zwischen den Anführungszeichen. Andernfalls kommt es zu einem Kompilierungsfehler.

## <span id="page-34-0"></span>**9.2.2 CAD/CAM Datei laden und Abarbeitung starten**

Mit Betätigung der Schaltfläche "Datei laden" startet das Einlesen der CAD/CAM Datei. Nach

fehlerfreiem Einlesen, signalisiert durch das Icon **V**, wird automatisch das KRL-Programm "RunPointLoader" gestartet. Dieses Programm kann in allen Betriebsarten (T1,T2,AUT und EXT) gestartet werden. Der Ablauf dieses Programms startet wiederum die komplette Abarbeitung der eingelesenen CAD/CAM Datei. Solange die CAD/CAM Datei geladen ist kann das Programm "RunPointLoader" auch nach dem Rücksetzen immer wieder angestartet werden.

#### <span id="page-34-1"></span>**9.2.3 Laden stoppen**

Mit Betätigung der Schaltfläche "Laden stoppen" kann das Einlesen der aktuellen CAD/CAM Datei gestoppt werden.

## <span id="page-35-0"></span>**10 Log-Funktion**

Nach jedem Laden eines CAD/CAM Files werden die Ergebnisse dieses Ladevorgangs in zwei Textdateien im Ordner C:\KRC\Roboter\Log geloggt.

Die Datei "PLSkippedLines.txt" dokumentiert alle Zeilen für die in PointLoader kein Kommando zur Verfügung steht.

Über die KRL-Variable "PLSkippedLines" kann die Anzahl dieser Zeilen abgefragt werden.

Die Datei "PlLastReadLine.txt" zeigt die zuletzt eingelesene Zeile der CAD/CAM Datei.

## <span id="page-36-0"></span>**11 Extern Schnittstelle**

Ab der Version V1.1.14 (KRC4) und V1.1.8 (KRC2) enthält die Software eine Extern-Schnittstelle zum Laden und Starten von CAD/CAM-Programmen in der Betriebsart EXT über die EA-Schnittstelle.

Prinzipielle Funktion:

Über eine Programmnummer und einen Eingang wird der Software signalisiert ein CAD/CAM Programm zu laden. Die Software sucht dann anhand der erhaltenen Programmnummer in einer vom Benutzer vorher zu erstellenden Textdatei, die zu ladende CAD/CAM Datei und liest diese ein. Analog zum manuellen Betrieb wird nach erfolgreichem Laden das in der Variable PointLoaderRunPrg[] spezifizierte Programm angewählt. Über weitere Eingänge kann die Abarbeitung des Programms gestartet, gestoppt und abgewählt werden.

Damit die Ein- und Ausgänge der EA-Schnittstelle ausgewertet bzw. gesetzt werden muss das Modul PointLoaderSub im Submit-Interpreter zyklisch aufgerufen werden. Der dazu nötige Eintrag in der Datei SPS.sub lautet:

PointLoaderSub()

Die Konfiguration der EA-Schnittstelle erfolgt in der Datei "PointLoaderSub.dat".

Zusätzlich muss der EA-Bereich in WorkVisual (KRC4) oder der iosys.ini (KRC2) entsprechend definiert und verschaltet sein.

### <span id="page-36-1"></span>**11.1 Ein- und Ausgänge**

In der Datei PointLoaderSub.dat werden die Ein- und Ausgänge konfiguriert. Die Nummer des jeweiligen Ein- und Ausgangs wird als Integer-Wert angegeben.

#### <span id="page-36-2"></span>**11.1.1 Eingänge**

Eingänge werden mit "PL\_di ....." gekennzeichnet.

```
INT PL_di_LoadProg=999
INT PL_di_StopProg=999
INT PL_di_CancelProg=999
INT PL_di_QuitErrorFlag=999
SIGNAL PL_di_ProgNo $IN[999] TO $IN[1000]
```
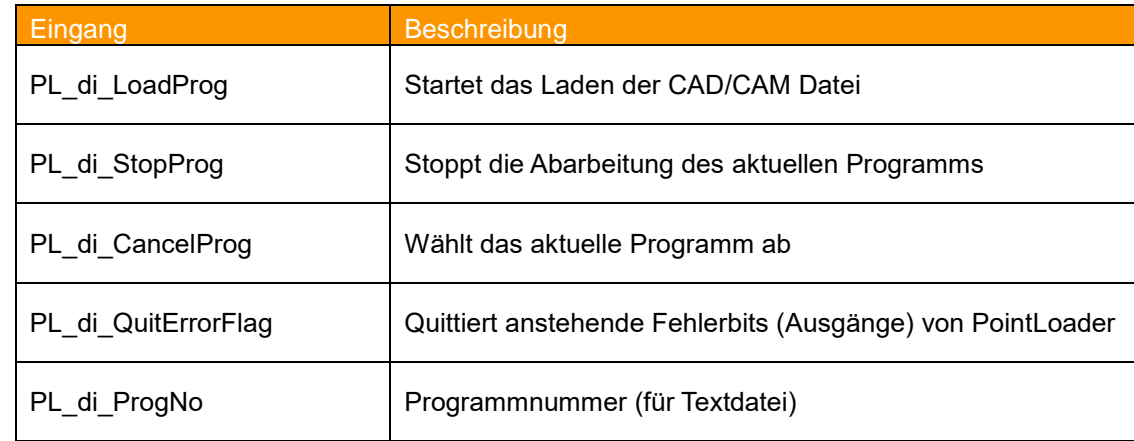

### <span id="page-37-0"></span>**11.1.2 Ausgänge**

Ausgänge werden mit "PL\_do\_....." gekennzeichnet.

```
INT PL_do_ProgFree=999
INT PL_do_ProgRunning=999
INT PL_do_ProgReset=999
INT PL_do_ProgStopped=999
INT PL_do_ProgEnd=999
INT PL_do_FileLoadingActive=999
INT PL_do_FileLoadingReady=999
INT PL_do_StopProgAck=999
INT PL_do_DeSelectProgAck=999
INT PL_do_ErrProgNoNotFound=999
INT PL_do_ErrProgNotExist=999
INT PL_do_ErrFileLoading=999
INT PL_do_ErrFileNotExist=999 ;File in PL_ExtFileList[] does not 
exist
SIGNAL PL_do_ProgNo $OUT[999] TO $OUT[1000]
SIGNAL PL do PointsToBeDone $OUT[999] TO $OUT[1000] ; must be at
least 32 bit = 4.294.967.295
SIGNAL PL_do_PointID $OUT[999] TO $OUT[1000] ;must be at least 32 
bit = 4.294.967.295
```
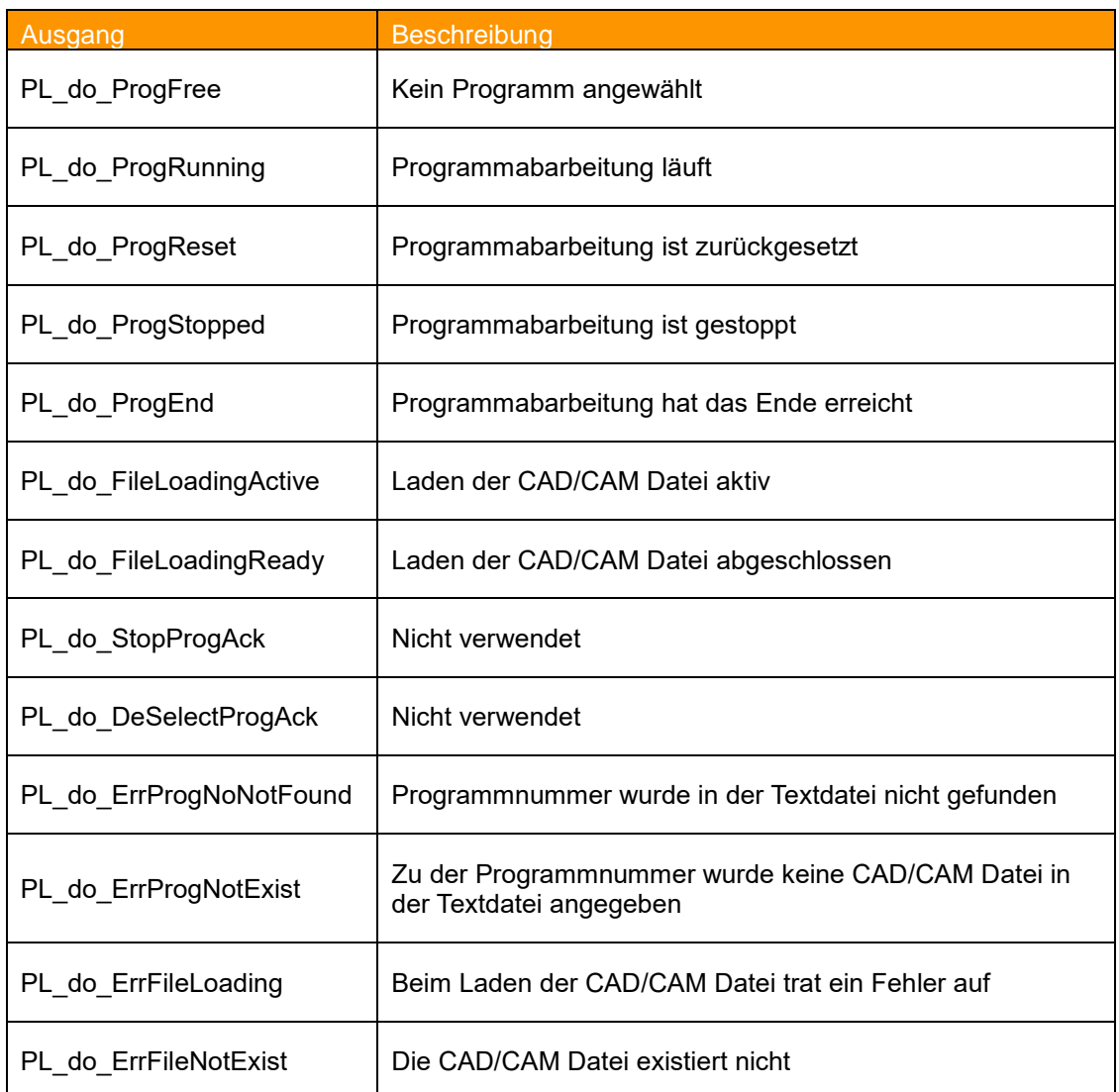

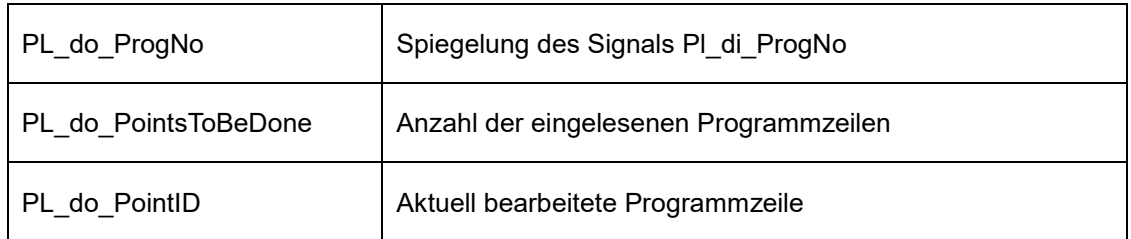

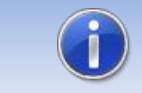

Das Signal PL\_do\_PointsToBeDone und PL\_do\_PointID sollte mindestens 32 Bit breit sein um Überlauffehler zu vermeiden.

## <span id="page-38-0"></span>**11.2 Textdatei mit Programmnummer und Pfad der CAD/CAM Datei**

Welche CAD/CAM-Datei geladen werden soll, wird in einer Textdatei spezifiziert. Diese Textdatei muss sich auf einem vom Robotersystem erreichbaren Laufwerk befinden. Bei jedem Ladevorgang wird in der Datei anhand der über die EA-Schnittstelle erhaltenen Programmnummer nach dem entsprechenden Eintrag gesucht.

Bei der Installation der Software wird im Laufwerk D: die Datei "PL ExtFileList.txt" installiert. Diese Datei dient als Vorlage. Der Name und der Speicherort der Datei ist frei wählbar und muss in der Variable "PL ExtFileList[]" spezifiziert werden.

PL ExtFileList[]="D:\PL ExtFileList.txt"

Das Format der Einträge muss folgendem Aufbau entsprechen:

*Programmnummer: Leerzeichen Pfadangabe*

Beispiel:

```
10: D:\Example.src
20: E:\CADCAM Server\CAD1.src
25: …
30: …
```
Erhält der Roboter die Programmnummer 10, wird die Datei D:\Example.src geladen.

Die Programmnummer wird durch die Variable PL\_di\_ProgNo spezifiziert.

Beim Auftreten eines Fehlers werden Fehlerbits entsprechend folgender Tabelle gesetzt:

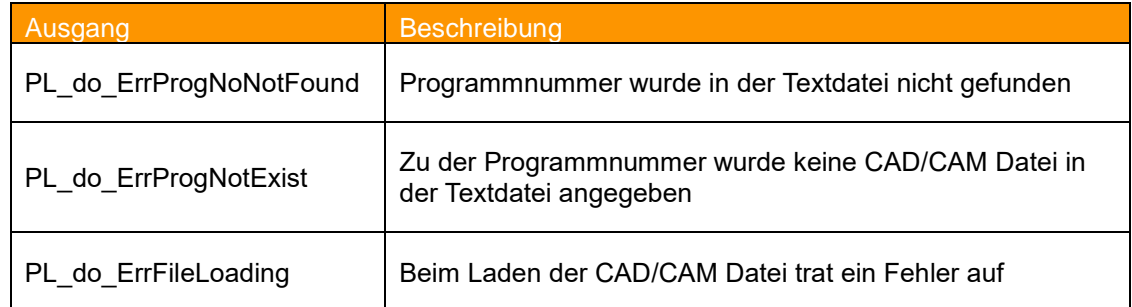

## <span id="page-39-0"></span>**11.3 Laden einer CAD/CAM Datei**

Um mit einer positiven Flanke des Eingangs PL\_di\_LoadProg den Ladevorgang einer CAD/CAM Datei zu starten, müssen folgende Voraussetzungen erfüllt sein:

- Betriebsart EXT (\$MODE OP==#EXT)
- Kein Programm angewählt (PL do ProgFree==TRUE)
- Kein Laden einer CAD/CAM Datei aktiv (PL\_do\_FileLoadingActive==FALSE)
- Roboter in Homeposition (\$IN\_HOME==TRUE)
- Kein Fehlerbit gesetzt (PL\_do\_ErrProgNoNotFound, PL\_do\_ErrProgNotExist, PL\_do\_ErrFileLo ading, PL\_do\_ErrFileNotExist)
- Eingänge Pl\_di\_StopProg und Pl\_di\_CancelProg rückgesetzt
- Submit Interpreter läuft
- Textdatei vorhanden
- Zur Programmnummer zugehörige CAD/CAM Datei vorhanden

Nach erfolgreichem Laden der spezifizierten CAD/CAM Datei wird das in der KRL-Variable PointLoaderRunPrg[] angegebene Programm angewählt. Diese Variable befindet sich in der Datei PointLoaderSub.dat. Das Default Programm ist "RunPointLoader".

#### <span id="page-39-1"></span>**11.4 Signaldiagram CAD/CAM Datei laden und starten**

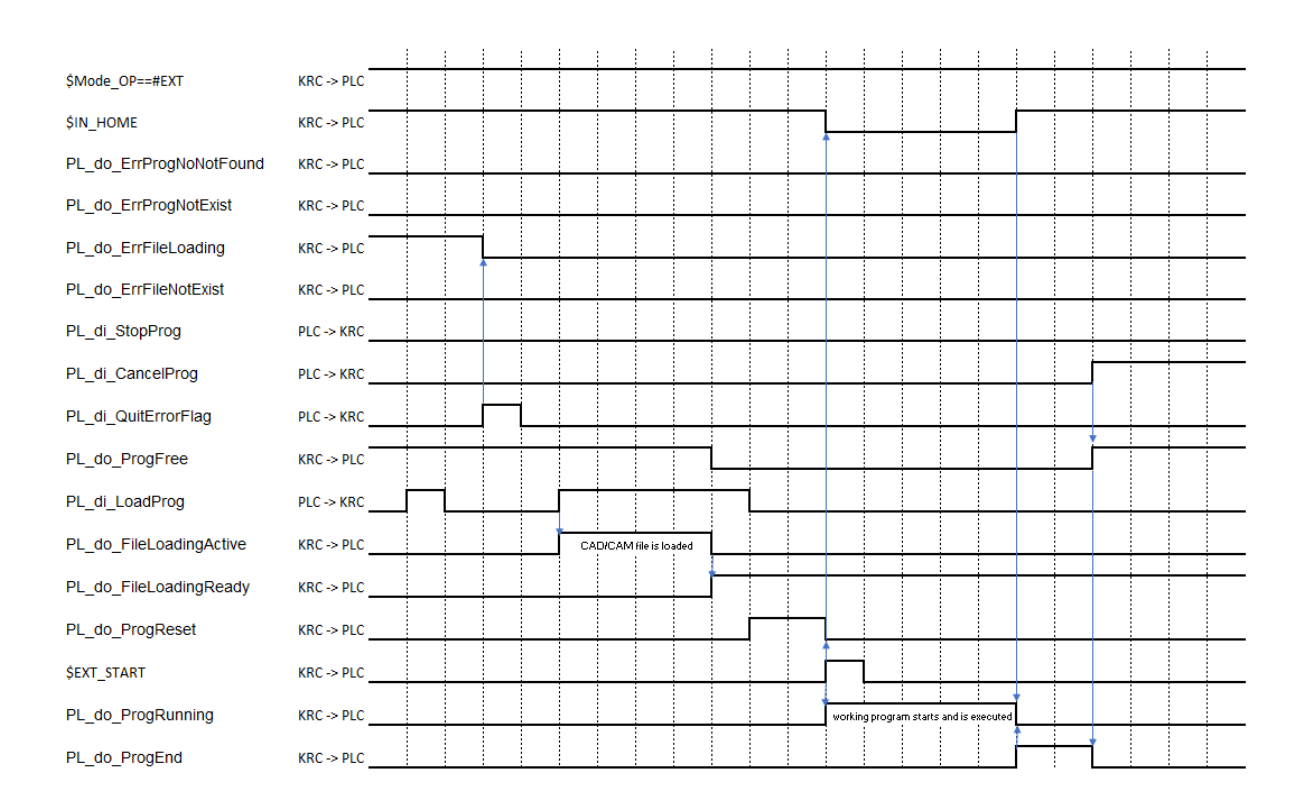

## <span id="page-40-0"></span>**11.5 Starten einer geladenen CAD/CAM Datei**

Das Starten eines angewählten Programms erfordert gewisse Voraussetzungen der Signalzustände der Automatik-Extern Schnittstelle. Nachfolgend werden nur einige davon aufgeführt. Eine genaue Beschreibung kann der KUKA Dokumentation "**Bedien- und Programmieranleitung für Systemintegratoren**" entnommen werden. Der endgültige Start des Programmablaufs erfolgt über die positive Flanke des Signals \$EXT\_START.

- Extern-Schnittstelle aktiv (\$1 O Act==TRUE)
- Fahrfreigabe vorhanden (\$MOVE\_ENABLE==TRUE)
- Antriebe eingeschalten (\$PERI\_RDY==TRUE)
- Bedienerschutz vorhanden (\$USER\_SAF==TRUE)
- Kein NOT-AUS (\$ALARM\_STOP==FALSE)
- Positive Flanke des Signals \$EXT\_START

Die Automatik-Extern-Schnittstelle wird über eine Bedieneroberfläche konfiguriert.

Öffnen der Oberfläche: Hauptmenü → Konfiguration → Ein-/Ausgänge → Automatik Extern

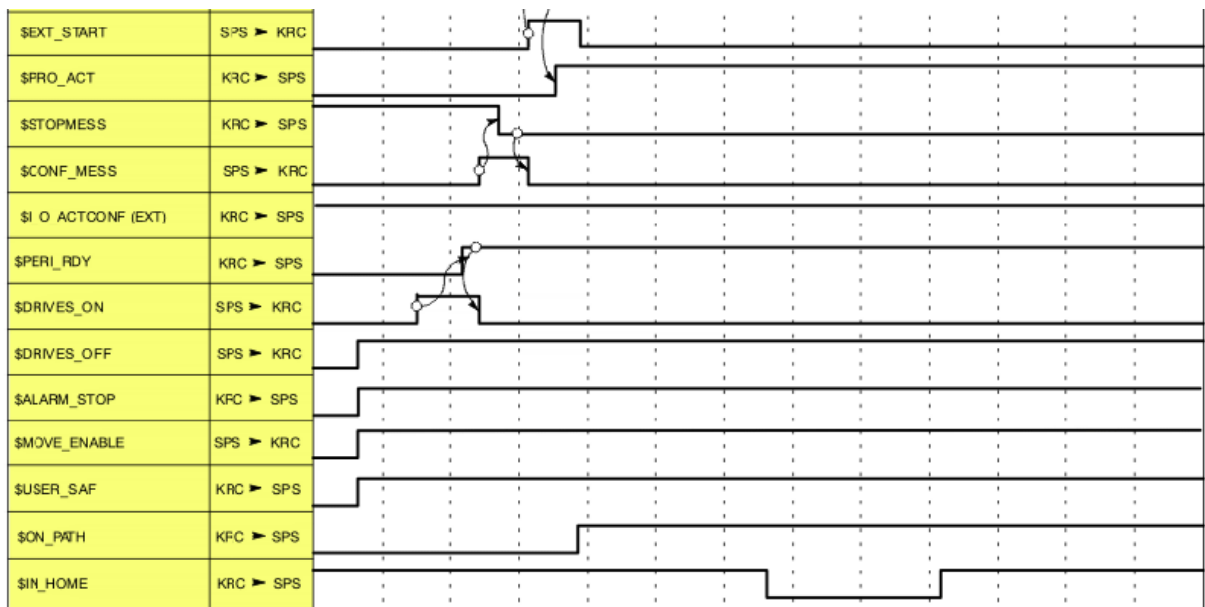

Auszug aus der KUKA Dokumentation:

### <span id="page-41-0"></span>**11.6 Stoppen eines Programms**

Die positive Flanke des Eingangs PL\_di\_StopProg stoppt das laufende Programm. Voraussetzung:

- Betriebsart EXT (\$MODE OP==#EXT)
- Programm läuft (PL\_do\_ProgRunning==TRUE)
- Eingänge Pl\_di\_LoadProg und Pl\_di\_CancelProg rückgesetzt
- Submit Interpreter läuft

### <span id="page-41-1"></span>**11.7 Abwählen eines Programms**

Die positive Flanke des Eingangs PL\_di\_CancelProg wählt das aktuelle Programm ab. Voraussetzung:

- Betriebsart EXT (\$MODE\_OP==#EXT)
- Programmabarbeitung ist zurückgesetzt (PL\_do\_ProgReset==TRUE) **ODER**
- Programmabarbeitung hat das Ende erreicht (PL\_do\_ProgEnd==TRUE) **ODER**
- Programmabarbeitung ist gestoppt (PL do ProgStopped==TRUE)
- Eingänge Pl\_di\_LoadProg und Pl\_di\_StopProg sind rückgesetzt
- Submit Interpreter läuft

#### <span id="page-42-0"></span>**11.8 Beispielkonfiguration der EA-Schnittstelle**

EA-Schnittstelle PointLoader:

```
;OutPuts
INT PL_do_ProgFree=1
INT PL_do_ProgRunning=2
INT PL_do_ProgReset=3
INT PL_do_ProgStopped=4
INT PL_do_ProgEnd=5
INT PL_do_FileLoadingActive=6
INT PL do FileLoadingReady=7
INT PL_do_StopProgAck=999
INT PL_do_DeSelectProgAck=999
INT PL_do_ErrProgNoNotFound=8
INT PL_do_ErrProgNotExist=9
INT PL_do_ErrFileLoading=10
INT PL_do_ErrFileNotExist=11 ;File in PL_ExtFileList[] does not 
exist
SIGNAL PL_do_ProgNo $OUT[12] TO $OUT[15]
SIGNAL PL_do_PointsToBeDone $OUT[16] TO $OUT[47] ;must be at least 
32 bit = \overline{4.294.967.295}SIGNAL PL_do_PointID $OUT[48] TO $OUT[79] ;must be at least 32 bit 
= 4.294.967.295;Inputs
INT PL_di_LoadProg=1
INT PL_di_StopProg=2
INT PL_di_CancelProg=3
INT PL_di_QuitErrorFlag=4
SIGNAL PL di ProgNo $IN[5] TO $IN[8]
CHAR PL ExtFileList[256]
PL ExtFileList[]="D:\PL ExtFileList.txt"
```
## <span id="page-43-0"></span>**12 Beispiele für Kommandos in der CAD/CAM Datei**

```
DEF Example()
ENUM MotState ON,OFF
STRUC Engine REAL Velocity, MotState Motor
DECL Engine GunEngine
DECL INT myINT
DECL BOOL myBool
Signal myOutput $OUT[999]
GunEngine.Motor=#ON
GunEngine.Velocity=65.7
myBool=TRUE
myINT=10
$VEL.CP=-1 ;if $vel.CP=-1 , -2, or -3 then $vel.cp is set to the 
value of the KRL-variable pl RapidFeed, pl ContactFeed, pl WorkFeed
$VEL.CP=0.002
$ACC.CP=2.0 ;calls the routine AccCP and set $Acc.CP to 2.0
$VEL_AXIS[1]=20 ;$Vel_AXIS[Number]=Value
$ACC_AXIS[1]=100 ;$ACC_AXIS[Number]=Value
$VEL_EXTAX[1]=20 ;$Vel_EXTAX[Number]=Value
$ACC_EXTAX[1]=100 ;$ACC_EXTAX[Number]=Value
;SET LIN AND ARC MOTION VARIABLES
$VEL.ORI1=200 
$VEL.ORI2=200
$ACC.ORI1=100
$ACC.ORI2=100
$IPO Mode=#Base ;#TCP, calls the routine SetIpoMode and sets
$IPO_Mode
$OV_PRO=50 ;sets program override
HALT ; stops working program
$ORI_TYPE=#VAR ;Orientierungsuehrung
Spindle Stop(1) ;calls the routine spindle stop
ToolChange(1,2) ;calls the routine ToolChange
ToolBase(1,2) ; calls the routine ToolBase and sets the $tool to
tool data[1] and $base to base data[2]
Spindle Vel(4000,1) ;calls the routine Spindle Vel
Cooling(1,0) ; calls the routine Cooling
Vacuum(1,1) ; calls the routine Vacuum
Spindle Stop(1) ;calls the routine Spindle Stop
Spindle Start(1) ;calls the routine Spindle Start
IF (myBool == FALSE) THEN
$ANOUT[32]=0.35
ELSE
$AMOUT[32]=0.0 IF (myBOOl AND (myINT==15)) THEN
     $ANOUT[32]=1.0
   ENDIF
   LOOP
   myINT=myINT+1
   IF myINT==12 THEN
    EXIT 
   ENDIF
  ENDLOOP
ENDIF
FOR myINT=1 TO 5
ENDFOR
Switch myINT
case 1
```

```
HALT
case 5
HALT
ENDSWITCH
myINT=0
Repeat
  HALT.T
   myINT=myINT+1
UNTIL myINT==2
LOOP
  HALT<sub>T</sub>
   myINT=myINT+1
   IF myINT==3 THEN
   EXTT
   ENDIF
ENDLOOP
;external kinematic : $BASE = 
EK(MACHINE DEF[No].ROOT, MACHINE DEF[No].MECH TYPE, BASE DATA[No])
;Option 1: 
$BASE = EK(MACHINE DEF[2].ROOT, MACHINE DEF[2].MECH TYPE, {x 0, y 0, z}0, a 0, b 0, c 0 : BASE DATA[1]: {x 0, y 0, z 0, a 0, b 0, c 0})
;Option 2: 
SRASE =EK(MACHINE DEF[2].ROOT, MACHINE DEF[2].MECH TYPE, BASE DATA[1]:\{x\ 0, y0,z 0,a 0,b 0,c 0})
;Option 3: 
$BASE = EK(MACHINE DEF[2].ROOT, MACHINE DEF[2].MECH TYPE, \{x \space 0, y \space 0, z\}0,a 0,b 0,c 0}:BASE_DATA[1])
;Option 4: 
SBASE =EK(MACHINE DEF[2].ROOT, MACHINE DEF[2].MECH TYPE, BASE DATA[1])
; Frames must be given as aggregate like {x ...,y ...,z ...,a ...,b 
...,c ...}!!! No variables allowed.
$BASE=BASE_DATA[15] ;calls the routine Base and sets the $base to 
base data[15]
$TOOL=TOOL DATA[15] ; calls the routine Tool and sets the $tool to
tool data\overline{15}]
$TOOL={X} 10, Y 20, Z 30, A 0, B -90, c 0} ; sets $tool to specific
data
$BASE={X 1000, Y 20, Z 30, A 0, B 0, c 0} ;sets $base to specific 
data
$ANOUT[1]=1.8 ;$Anout[Nr]=Value
PTP xHOME
PTP $POS_ACT
PTP {A1 0, A2 -90, A3 90, A4 0, A5 -45, A6 0, E1 0}
PTP {X 1450, Y 110, Z 2000, A 9.952, B 0, c 0, E1 1000, E2 0, E3 0,
E4 0, E5 0, E6 0} C DIS ; movements wih upto 6 external axis
PTP {X 1450, Y 110, Z 2000, A 9.952, B 0, c 0, E1 0, E2 0, S 
'B110',T 'B110011'} C_DIS ;PTP with Status and Turn binary
PTP {X 1450, Y 110, Z 2000, A 9.952, B 0, c 0, E1 0, E2 0, S 6,T 51} 
;PTP with Status and Turn decimal
$VEL.CP=0.167 ;calls the routine VelCp and sets $vel_cp to 0.167
INTERRUPT OFF 3 ;calls the routine InterruptOnOff and switches off 
the interrupt with given number
```
INTERRUPT ON 3 ;calls the routine InterruptOnOff and switches on the interrupt with given number WAIT FOR \$IN[1]==FALSE ; calls the routine WaitIN and waits for the given value off an input \$OUT[1]=TRUE ;calls the routine SetOutPut and sets the output 1 to True LIN {X 1501, Y 110, Z 2000, A 9.952, B 0, c 0} C\_DIS CIRC {X 1507.5, Y 105, Z 2000, A 9.952, B 0, c  $0$ }, {X 1508, Y 108, Z 2000, A 9.952, B 0, c 0} C\_DIS CIRC {X 1508.5, Y 109, Z 2005, A 9.952, B 0, c 0},{X 1509, Y 111, Z 2005, A 9.952, B 0, c 0} C\_DIS LIN {X 1508.8, Y 110, Z 2000, A 9.952, B 0, c 0} \$OUT[2]=TRUE \$advance=3 WAIT FOR \$IN[1]==False \$ACC.CP=2 Spindle Vel(6000,0) Spindle\_Stop(1)

# <span id="page-46-0"></span>**13 Meldungen**

Folgende Meldungen können bei der Verwendung der Software angezeigt werden.

## <span id="page-46-1"></span>**13.1 Lizenz**

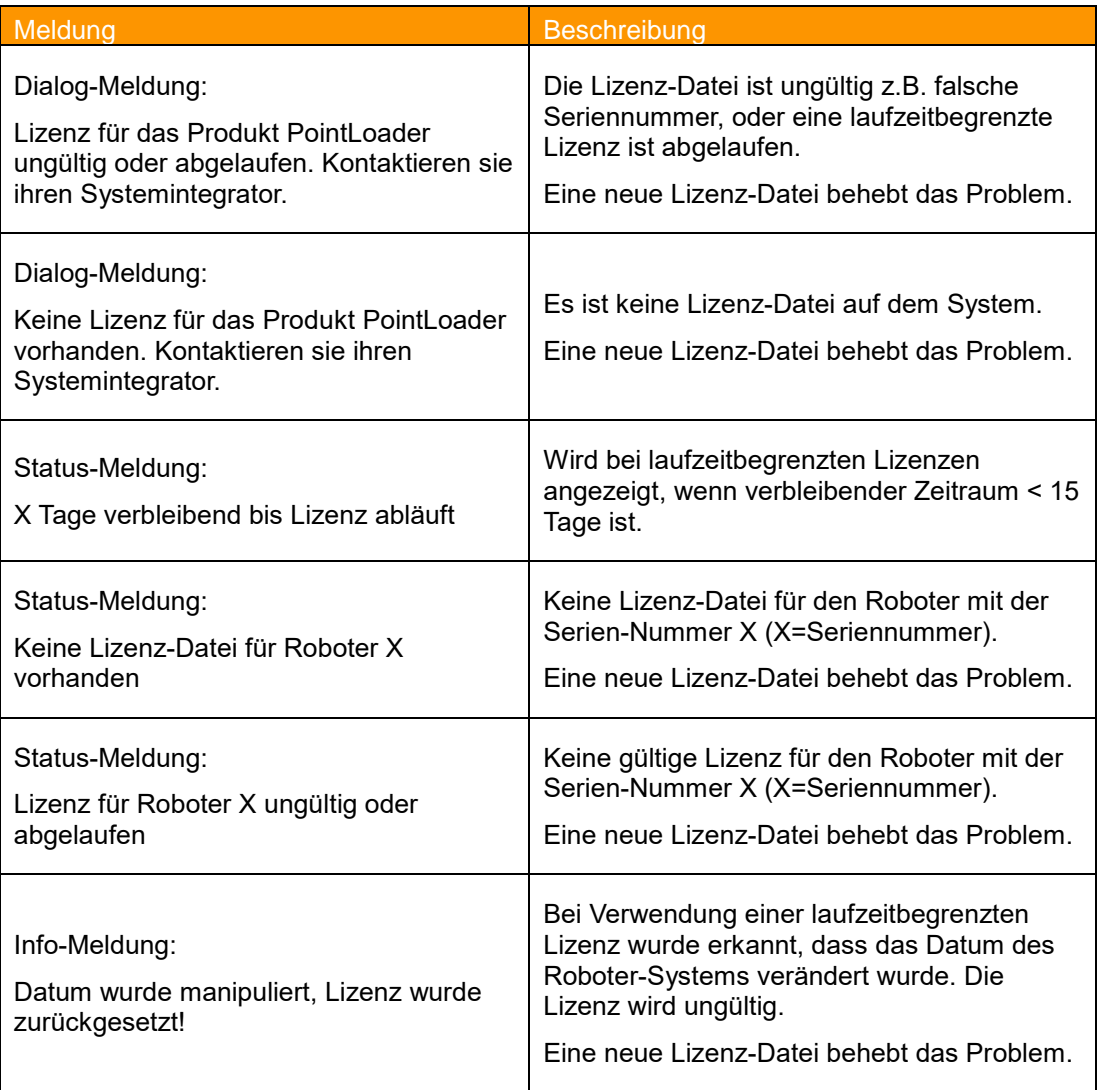

# <span id="page-47-0"></span>**13.2 Programmabarbeitung**

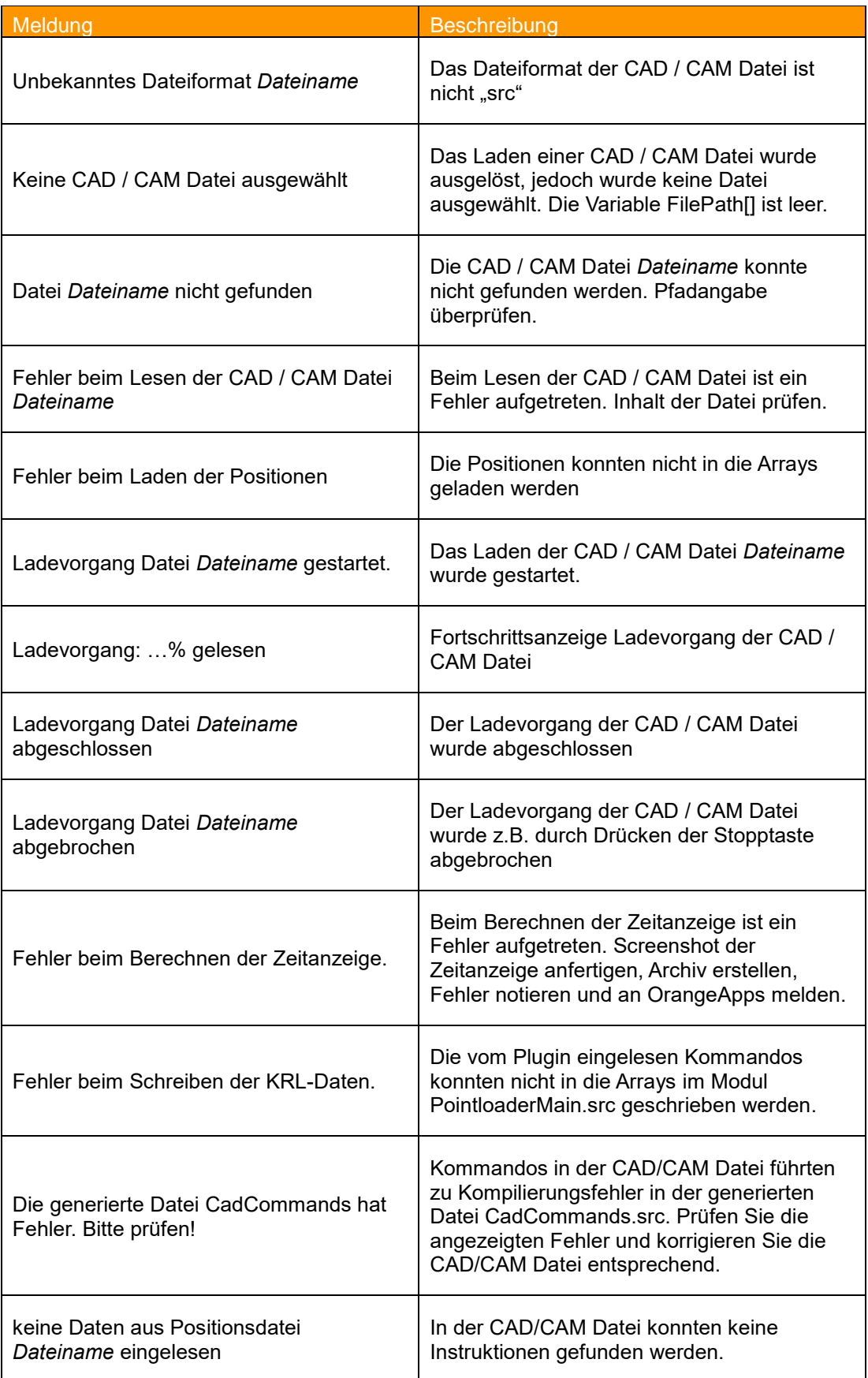

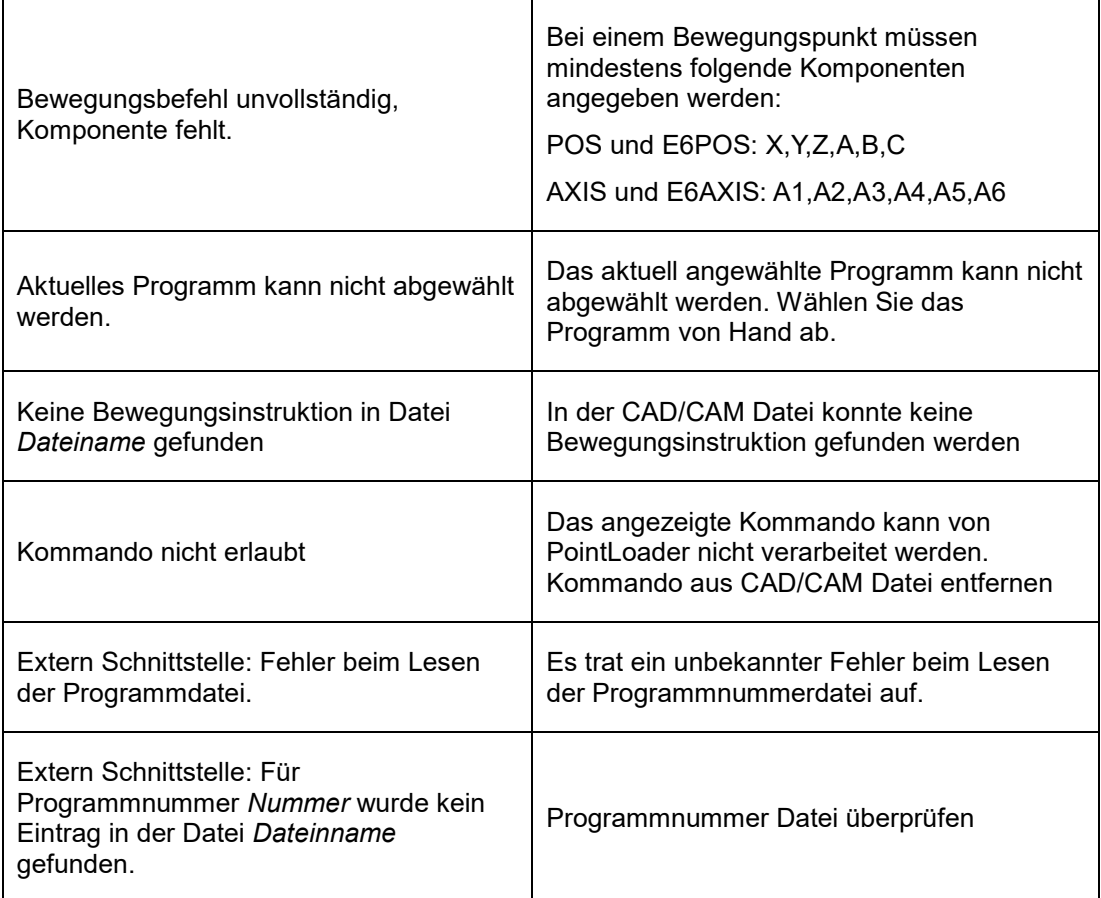